|  | • • • • • |
|--|-----------|
|  |           |

IBM Connections 4 Public Deployment Scenarios

Deployment Scenarios ERC 1.0

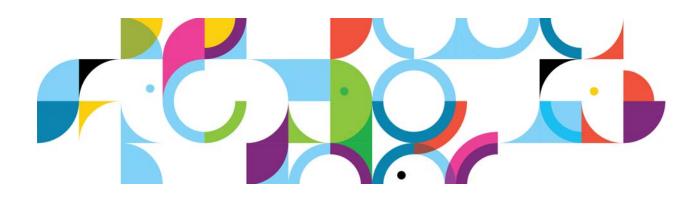

## Trademarks

IBM® and the IBM logo are registered trademarks of International Business Machines Corporation.

The following are trademarks of International Business Machines Corporation, registered in many jurisdictions worldwide:

| AIX®                    | Cognos®      | DB™       |
|-------------------------|--------------|-----------|
| DB2 Universal Database™ | DB2®         | Domino®   |
| Lotus®                  | LotusScript® | Notes®    |
| Power®                  | Quickr®      | Rational® |
| Sametime®               | System z®    | Tivoli®   |
| WebSphere®              | 400®         |           |

Intel and Xeon are trademarks or registered trademarks of Intel Corporation or its subsidiaries in the United States and other countries.

Linux is a registered trademark of Linus Torvalds in the United States, other countries, or both.

Microsoft, Windows and Windows NT are trademarks of Microsoft Corporation in the United States, other countries, or both.

UNIX is a registered trademark of The Open Group in the United States and other countries.

Java<sup>™</sup> and all Java-based trademarks and logos are trademarks or registered trademarks of Oracle and/or its affiliates.

Other product and service names might be trademarks of IBM or other companies.

#### January 2013 edition

The information contained in this document has not been submitted to any formal IBM test and is distributed on an "as is" basis without any warranty either express or implied. The use of this information or the implementation of any of these techniques is a customer responsibility and depends on the customer's ability to evaluate and integrate them into the customer's operational environment. While each item may have been reviewed by IBM for accuracy in a specific situation, there is no guarantee that the same or similar results will result elsewhere. Customers attempting to adapt these techniques to their own environments do so at their own risk.

© Copyright International Business Machines Corporation 2013.

This document may not be reproduced in whole or in part without the prior written permission of IBM.

Note to U.S. Government Users — Documentation related to restricted rights — Use, duplication or disclosure is subject to restrictions set forth in GSA ADP Schedule Contract with IBM Corp.

# IBM Connections 4: PDS documentation with snapshot: AIX and proxy

# About the author

Rong Sun is a software engineer with IBM Collaboration Solutions.

# Overview

This scenario explains how to deploy IBM® Connections 4.0 in a network deployment that involves multiple computers with one IBM WebSphere cell that contains two nodes, both of which host IBM® Connections 4.0. This scenario is typical of an enterprise-level production deployment. This article is an end-to-end guide to deploy this type of configuration with all prerequisites. You can also follow this guide in situations in which more than two nodes are being deployed.

- The proxy server use IBM edge server.
- The dm&ihs.company.com computer shares Deployment Manager and IBM HTTP Server.
- The database server hosts all application databases in a single instance.
- The Topology type is Medium Deployment.
- Cognos/Metrics is installed but not deployed.

## Systems and naming conventions that are used in this document

| Computer name         | Applications                            | Version#                                                | OS            | RAM | VM or<br>HW |
|-----------------------|-----------------------------------------|---------------------------------------------------------|---------------|-----|-------------|
| dm&ihs.company.com    | Deployment<br>Manager / HTTP            | 7.0.0.21                                                | AIX6.1 64 Bit | 4G  | HW          |
| node1.company.com     | Node1                                   | 7.0.0.21                                                | AIX6.1 64 Bit | 16G | HW          |
| node2.company.com     | Node2                                   | 7.0.0.21                                                | AIX6.1 64 Bit | 16G | HW          |
| db2.company.com       | RDBMS<br>Tivoli Directory<br>Integrator | DB2v9.7.4<br>Tivoli Directory<br>Integrator V7.0<br>fp5 | AIX6.1 64 Bit | 16G | HW          |
| ldap_edir.company.com | eDir 8.8.5                              |                                                         |               | 2G  | VM          |
| proxy.company.com     | edge cp                                 |                                                         | Win2003       | 1G  | VM          |

# Contents

- 1. Topology
- 2. Pre-installation
- 3. Post-installation

# 1. Topology

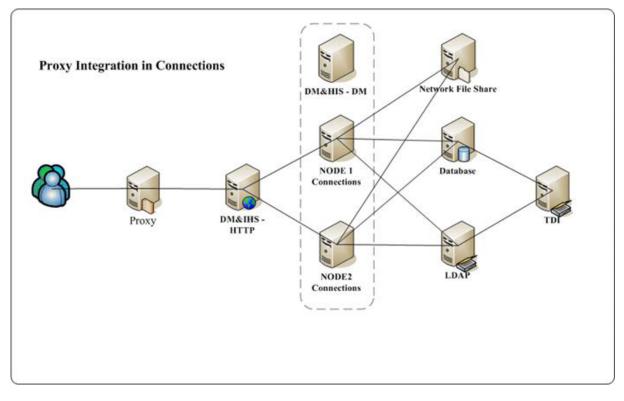

Figure 1. Topology: Proxy Integration in Connections

# 2. Pre-installation

# Install base software and apply fix packs and interim fixes

## Install WebSphere Application Server

Install WebSphere Application Server 7.0 as Deployment Manager and Nodes, follow the normal steps for WebSphere Application Server installation.

# Install Fixpack for WebSphere Application Server

Install WebSphere Update installer in the normal way, and use the update installer to apply the WebSphere Application Server 70021 fix pack. (See snapshot of installation in Install fix pack for IBM HTTP Server.)

Then, apply the needed interim fixes for Connections 4.0 to both Deployment Manager and Node WebSphere Application Server:

WebSphere Application Server Required Fixes for 7.0.0.21:

- 1. PM53930
- 2. PM56596
- 3. PM60895
- 4. PM51981
- 5. PM65486

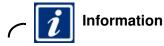

#### For further information, see:

http://publib.boulder.ibm.com/infocenter/prodguid/v1r0/clarity-reports/report/html /prereqsForProduct?deliverableId=1284667107599

\_1. Open the IBM Update Installer for WebSphere Software wizard and click Next.

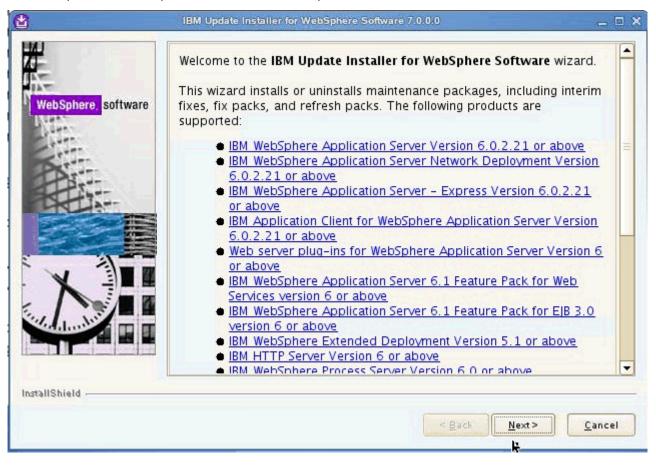

Figure 2. IBM Update Installer for WebSphere Software wizard: Welcome screen

\_\_\_\_2. Enter the installation location for the product you want to install and click **Next**.

| Ĕ                                                                                                    | Product Selection                                                                                                    |          |
|----------------------------------------------------------------------------------------------------|----------------------------------------------------------------------------------------------------|----------|
| WebSphere, software                                                                                                    | Enter the installation location of the product that you want to update.                                                                |          |
| Mar.                                                                                                    | You can select a different directory from the drop-down list, specify a different directory click <b>Browse</b> to select a directory. | tory, or |
| and the second second s | Directory path:                                                                                                    |          |
| Part                                                                                                    | /opt/IBM/WebSphere/AppServer                                                                                                    |          |
|                                                                                                    |                                                                                                    | Browse.  |
| HALLAN                                                                                                    |                                                                                                    |          |
|                                                                                                    |                                                                                                    |          |
|                                                                                                    |                                                                                                    |          |
| X                                                                                                    |                                                                                                    |          |
|                                                                                                    |                                                                                                    |          |
| addundt's I                                                                                                    |                                                                                                    |          |
|                                                                                                    |                                                                                                    |          |
|                                                                                                    |                                                                                                    |          |
|                                                                                                    |                                                                                                    |          |
| tallShield                                                                                                    |                                                                                                    |          |

Figure 3. IBM Update Installer for WebSphere Software wizard: Installation location screen

\_\_\_3. On the Maintenance Operation Selection screen, select the option "Install maintenance package" and click **Next**.

| ₫                  | IBM Update Installer for WebSphere Software 7.0.0.0 👝 🗖                                                     | × |
|--------------------|----------------------------------------------------------------------------------------------------|---|
| WebSphere software | Maintenance Operation Selection         Install maintenance package.         Uninstall maintenance package. | ] |
| InstallShield      | < Back Next Cancel                                                                                          |   |

Figure 4. IBM Update Installer for WebSphere Software wizard: Maintenance Operation Selection screen

\_\_\_\_4. Select the package directory and click **Next**.

| WebSphere, software | Maintenance Package Directory Selection<br>Enter directory to list maintenance packages available for installation<br>directory or click Browse to select a path to maintenance package.                                                                                                    |                                                                |
|---------------------|----------------------------------------------------------------------------------------------------|----------------------------------------------------------------|
| June -              | Directory path:<br>/opt/IBM/WebSphere/UpdateInstaller/maintenance                                                                                                    |                                                                |
| Part                | /op/non/webspire/c/opdatemstater/maintenance                                                                                                    | B <u>r</u> owse.                                               |
|                     | The latest maintenance packages are available online.<br>packages for WebSphere Application Server and all We<br>Server Feature Packs either by visiting the <u>Recommend</u><br><u>WebSphere Application Server</u> webpage for a complete<br><u>WebSphere Maintenance Download wizard</u> to find spec | bSphere Application<br>led fixes for<br>e list or by using the |
|                     | packages.<br>Additional information can be found online at the <u>WebS</u><br><u>Server library</u> or <u>WebSphere Application Server informa</u><br>webpages.                                                                                                    |                                                                |

Figure 5. IBM Update Installer for WebSphere Software wizard: Maintenance Package Directory Selection screen

\_\_\_5. Select the packages to install and click Next.

| WebSphere, software | Available Maintenance Package to Install         Select maintenance packages to install:         Select Recommended Updates         Deselect All Updates         7.0.0.21-WS-WAS-IFPM65486.pak         7.0.0.21-WS-WAS-IFPM56596.pak         7.0.0.19-WS-WAS-IFPM53930.pak |
|---------------------|----------------------------------------------------------------------------------------------------|
|                     | <ul> <li>7.0.0.1-ws-was-ifpm60895.pak</li> <li>Each package selection might restrict remaining packages available for further selection.</li> <li>Multiple selections can be made for different products.</li> <li>Click Next to continue</li> </ul>                       |
| nstallShield -      | < Back Next> Cancel                                                                                                    |

Figure 6. IBM Update Installer for WebSphere Software wizard: Available Maintenance Package to Install screen

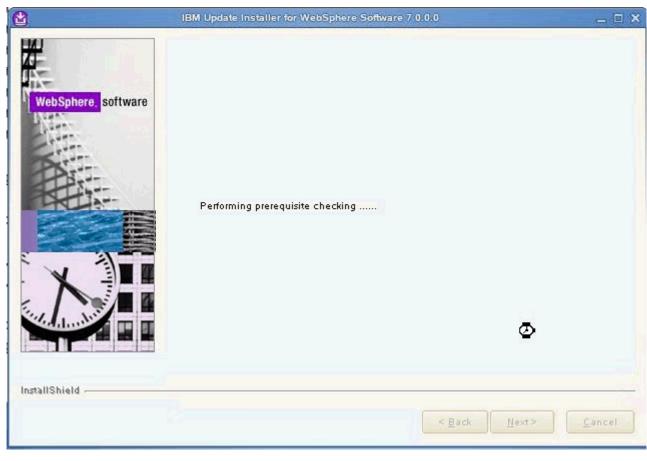

The installation wizard checks for prerequisites.

Figure 7. IBM Update Installer for WebSphere Software wizard: Prerequisite checking

\_\_\_\_6. Verify the installation summary and click **Next**.

| 4                   | Installation Summary                                                                                                    |
|---------------------|----------------------------------------------------------------------------------------------------|
| WebSphere. software | Review the summary for correctness. Click <b>Back</b> to change values on previous panels. Click Next to perform the installation.                                                                                                    |
| A Land              | Verify my permissions to perform the installation.                                                                                                    |
| Kin                 | The following maintenance packages will be installed:                                                                                                    |
|                     | <ul> <li>7.0.0.21-WS-WAS-IFPM56596 - MESSAGES BUILD UP ON<br/>PUBLICATION POINT AND DO NOT FLOW TO SUBSCRIBER<br/>MESSAGING ENGINE</li> <li>7.0.0.1-WS-WAS-IFPM60895 - Messages not being processed<br/>in order would lead to piling up in case of consumer being non<br/>local to destination (Repackaged PM51310)</li> <li>7.0.0.21-WS-WAS-IFPM65486 - ADD OAUTH20 SUPPORT TO<br/>WEBSPHERE APPLICATION SERVER</li> <li>7.0.0.19-WS-WAS-IFPM53930 - Hash Table implementation<br/>vulnerability</li> </ul> |
|                     | to the following location:                                                                                                    |
| InstallShield       |                                                                                                    |
|                     | < Back Next> Cancel                                                                                                    |

Figure 8. IBM Update Installer for WebSphere Software wizard: Installation summary screen

The installation starts.

| 1                   | IBM Update Installer for WebSphere Software 7.0.0.0 🔤 🗖 | × |
|---------------------|---------------------------------------------------------|---|
|                     | Installing component sib.output.base                    |   |
| WebSphere, software | 100%                                                    |   |
|                     | ٢                                                       |   |
| InstallShield -     | S.Back Mext>                                            | ] |

Figure 9. IBM Update Installer for WebSphere Software wizard: Installation in progress

\_\_\_7. The installation completes. Click Finish.

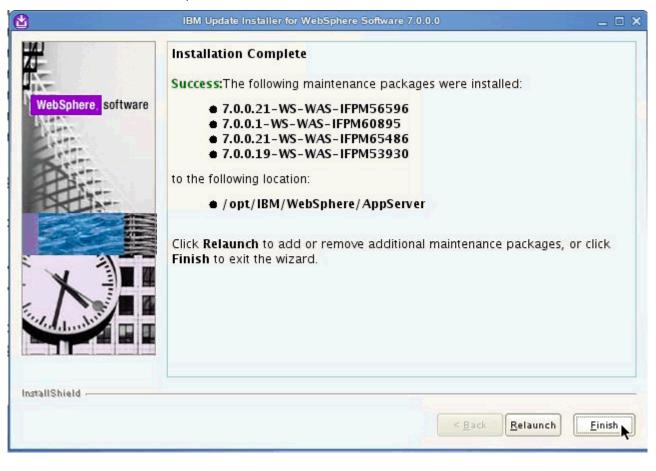

Figure 10. IBM Update Installer for WebSphere Software wizard: Installation completion screen

### Install IBM HTTP Server

 Under WebSphere Application Server Network Deployment > IBM HTTP Server Installation, click Launch the installation wizard for IBM HTTP Server.

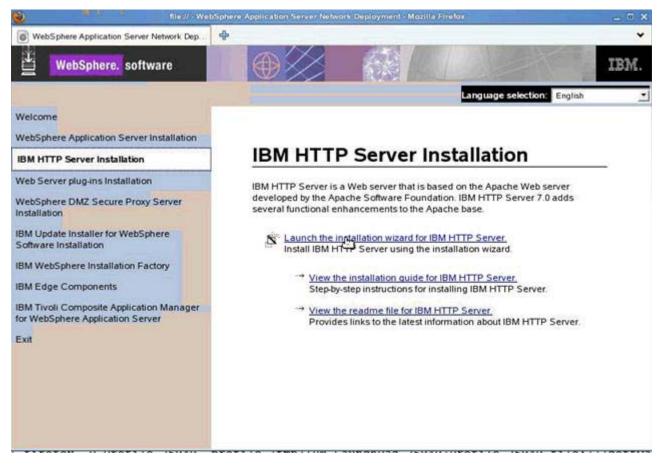

Figure 11. WebSphere Application Server Network Deployment

\_\_\_\_2. The installation wizard for IBM HTTP Server 7.0 opens. Click **Next**.

| 8                   | IBM HTTP Server 7.0                                                                                                    | _ 🗆 🗙 |
|---------------------|----------------------------------------------------------------------------------------------------|-------|
|                     | Welcome to IBM HTTP Server 7.0                                                                                                    |       |
| WebSphere, software | This wizard installs IBM HTTP Server 7.0 on your computer.<br>See the <u>IBM HTTP Server 7.0 Installation Guide</u> to learn more about this installation. |       |
|                     | Click Next to continue.                                                                                                    |       |
|                     |                                                                                                    |       |
| M                   |                                                                                                    |       |
|                     |                                                                                                    |       |
| InstallShield       |                                                                                                    |       |
|                     | < Back Next Can                                                                                                    | cel   |

Figure 12. IBM HTTP Server 7.0 installation wizard: Welcome screen

\_\_\_\_3. Accept both the IBM and the non-IBM terms and click **Next**.

| 8                   | JBM HTTP Server 7.0                                                                                                    | _ 🗆 🗙              |
|---------------------|----------------------------------------------------------------------------------------------------|--------------------|
| <b>#</b>            | Software License Agreement                                                                                                    |                    |
| <b>H</b> -          | Please read the following license agreement carefully.                                                                                                    |                    |
| ATT INTERNAL        | International Program License Agreement                                                                                                    |                    |
| WebSphere, software | Part 1 – General Terms                                                                                                    | =                  |
|                     | BY DOWNLOADING, INSTALLING, COPYING, ACCESSING, OR USING THE<br>PROGRAM YOU AGREE TO THE TERMS OF THIS AGREEMENT. IF YOU ARE<br>ACCEPTING THESE TERMS ON BEHALF OF ANOTHER PERSON OR A COMP<br>OR OTHER LEGAL ENTITY, YOU REPRESENT AND WARRANT THAT YOU H<br>FULL AUTHORITY TO BIND THAT PERSON, COMPANY, OR LEGAL ENTITY<br>THESE TERMS. IF YOU DO NOT AGREE TO THESE TERMS,<br>- DO NOT DOWNLOAD, INSTALL, COPY, ACCESS, OR USE THE PROGRAM; | PANY<br>IAVE<br>TO |
|                     | Read non-IBM terms                                                                                                    |                    |
| Sel                 | I accept both the IBM and the non-IBM terms                                                                                                    |                    |
|                     | $\odot$ I do not accept the terms in the license agreement                                                                                                    |                    |
|                     | Print                                                                                                    |                    |
| InstallShield       |                                                                                                    |                    |
|                     | < <u>Back Next</u> <u>C</u> an                                                                                                    | cel                |

Figure 13. IBM HTTP Server 7.0 installation wizard: Software License Agreement screen

\_\_\_\_4. The prerequisites are checked. Click **Next** if passed.

| "                  | IBM HTTP Server 7.0                                                                                                    | _ 🗆 🗙     |
|--------------------|----------------------------------------------------------------------------------------------------|-----------|
| WebSphere software | System Prerequisites Check         Passed: Your operating system completed the prerequisites check successfully.         Your operating system meets or exceeds the requirements for this processe the WebSphere Application Server detailed system requirements. We pages for more information about supported operating systems. Go to product support Web pages to obtain the latest maintenance packages apply after installation.         Click Next to continue the installation. | eb<br>the |
| InstallShield      |                                                                                                    |           |
|                    | <u> Rack Next &gt; C</u> an                                                                                                    | cel       |

Figure 14. IBM HTTP Server 7.0 installation wizard: System Prerequisites Check screen

\_\_\_\_5. Select the product installation location and click **Next**.

| `₩                 | IBM HTTP Server 7.0             | _ = ×           |
|--------------------|---------------------------------|-----------------|
|                    | Enter the installation location |                 |
| WebSphere software | /opt/IBM/HTTPServer             | B <u>r</u> owse |
| InstallShield      | < <u>B</u> ack Next >           | <u>C</u> ancel  |

Figure 15. IBM HTTP Server 7.0 installation wizard: Installation location screen

#### \_\_\_6. Assign the values for the HTTP Port and the HTTP Administration Port and click **Next**.

| 8                   | IBM HTTP Ser              | ver 7.0                                                                                                    | _ 🗆 × |
|---------------------|---------------------------|----------------------------------------------------------------------------------------------------|-------|
| WebSphere, software |                           | ates using the port numbers listed below. If<br>IBM HTTP Server or another application, the<br>rom their default values. |       |
| a burn              | HTTP <u>P</u> ort:        | 80                                                                                                    |       |
| Sim                 | HTTP Administration Port: | 8008                                                                                                    |       |
|                     |                           |                                                                                                    |       |
| InstallShield       |                           |                                                                                                    |       |
|                     |                           | < <u>Back Next &gt; C</u> an                                                                                             | cel   |

Figure 16. IBM HTTP Server 7.0 installation wizard: Port Values Assignment screen

\_\_\_\_7. Create a user/password to authenticate to the IBM HTTP Server administration and click **Next**.

| <b>ử</b>           | IBM HTTP Server 7.0 🔔 🗖                                                                                                    |
|--------------------|----------------------------------------------------------------------------------------------------|
| WebSphere software | HTTP Administration Server Authentication<br>Create a user ID and password to authenticate to the IBM HTTP Server<br>administration server using the WebSphere Application Server administrative<br>console. The newly-created user ID and password is encrypted and stored<br>in the conf/admin.passwd file. You can create additional user IDs after the<br>installation by using the htpasswd utility. |
|                    | Create a user ID for IBM HTTP Server administration server authenticati<br>User ID:<br>ihsadmin<br>Password:<br>•••••••<br>Confirm Password:<br>•••••••                                                                                                    |
| InstallShield      | < Back Next > Cancel                                                                                                    |

Figure 17. IBM HTTP Server 7.0 installation wizard: HTTP Administration server Authentication screen

#### \_\_\_\_8. Setup IBM HTTP Server administration server and click Next.

| ۲                   | IBM HTTP Server 7.0                                                                                                    |
|---------------------|----------------------------------------------------------------------------------------------------|
| WebSphere. software | Setup HTTP Server Administration Server<br>Perform steps to administer IBM HTTP Server using the IBM HTTP Server<br>administration server on Linux and UNIX operating systems. When selected,<br>the installation grants a user ID write access to the necessary IBM HTTP<br>Server and plug-in configuration files. Optionally, you can complete this step<br>after installation by running the setupadm script. |
|                     | <ul> <li>Setup IBM HTTP Server administration server to administer IBM HTTP Server.</li> <li>Create a unique user ID and group for IBM HTTP Server administration files.</li> </ul>                                                                                                    |
|                     | User ID:<br>ihsadmin<br>The user ID for the administration server cannot<br>be a root user.                                                                                                    |
|                     | <u>G</u> roup:<br>ihsadmin                                                                                                    |
| InstallShield       | < <u>Back Next &gt; Cancel</u>                                                                                                    |

Figure 18. IBM HTTP Server 7.0 installation wizard: Setup HTTP Server Administration server screen

\_\_\_\_9. Install the IBM HTTP Server plug-in and click Next.

| 8                   | IBM HTTP Server 7.0                                                                                                    |
|---------------------|----------------------------------------------------------------------------------------------------|
| Ž.                  | IBM HTTP Server Plug-in for IBM WebSphere Application Server                                                                                                    |
| WebSphere, software | Silently install the plug-in using the remote installation scenario. The host<br>name and web server definition are used when creating the default plug-in<br>configuration file. This file is used to route requests to the Application<br>Server. If there are multiple Application Servers, then select one of the<br>servers and specify the machine's host name. |
| Part                | ✓ Install the IBM HTTP Server Plug-in for IBM WebSphere Application Server                                                                                                    |
|                     | Web server definition:                                                                                                    |
|                     | webserver1                                                                                                    |
|                     | Host name or IP address for the Application Server:                                                                                                    |
|                     |                                                                                                    |
|                     |                                                                                                    |
| InstallShield       |                                                                                                    |
|                     | < <u>B</u> ack <u>Next</u> <u>C</u> ancel                                                                                                    |

Figure 19. IBM HTTP Server 7.0 installation wizard: IBM HTTP Server plug-in for IBM WebSphere Application Server screen

The installation begins.

| 2                   | IBM HTTP Server 7.0                       | - 🗆 × |
|---------------------|-------------------------------------------|-------|
|                     | Creating the uninstaller                  |       |
| WebSphere. software | 4%                                        |       |
| InstallShield       |                                           |       |
|                     | < <u>B</u> ack <u>I</u> Ot > <u>C</u> anc | el    |

Figure 20. IBM HTTP Server 7.0 installation wizard: Installation in progress screen

\_\_\_\_10. When the product is successfully installed click **Finish**.

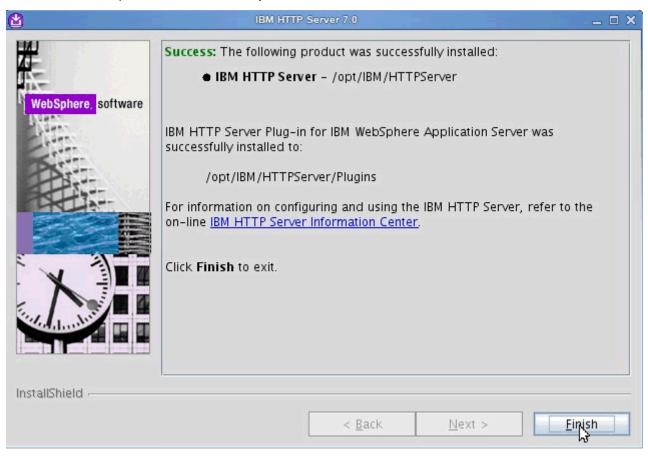

Figure 21. IBM HTTP Server 7.0 installation wizard: Installation completion screen

# Install fix pack for IBM HTTP Server

# Install Update Installer

\_\_\_\_1. Run the command in the following figure to open the Installation Wizard for the Update Installer.

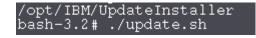

Figure 22. Command to open the Installation Wizard for the Update Installer

2. On the welcome screen of the Installation Wizard for the Update Installer, click Next.

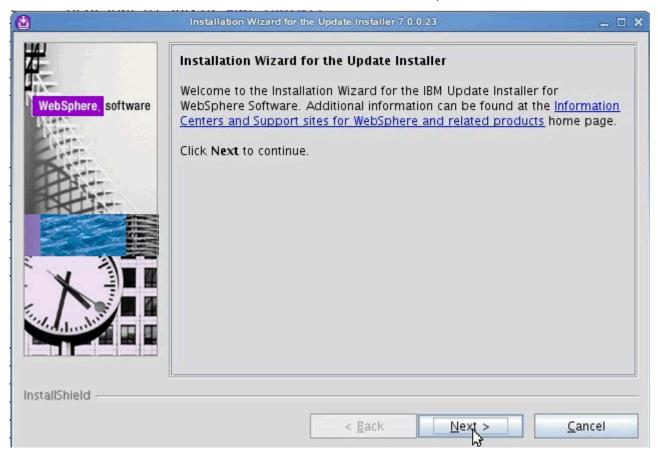

Figure 23. Installation Wizard for the Update Installer: Welcome screen

\_\_\_\_3. Accept both the IBM and non-IBM terms and click **Next**.

|                     | Installation Wizard for the Update Installer 7.0.0.23                                                                                                    | - • ×      |
|---------------------|----------------------------------------------------------------------------------------------------|------------|
| 144                 | Software License Agreement                                                                                                    |            |
|                     | Please read the following license agreement carefully.                                                                                                    | New warman |
| WebSphere, software | International Program License Agreement                                                                                                    | <b></b>    |
| 1/222               | Part 1 – General Terms                                                                                                    |            |
|                     | BY DOWNLOADING, INSTALLING, COPYING, ACCESSING, OR USING THE<br>PROGRAM YOU AGREE TO THE TERMS OF THIS AGREEMENT. IF YOU ARE<br>ACCEPTING THESE TERMS ON BEHALF OF ANOTHER PERSON OR A COMP.<br>OR OTHER LEGAL ENTITY, YOU REPRESENT AND WARRANT THAT YOU H<br>FULL AUTHORITY TO BIND THAT PERSON, COMPANY, OR LEGAL ENTITY T<br>THESE TERMS. IF YOU DO NOT AGREE TO THESE TERMS,<br>- DO NOT DOWNLOAD, INSTALL, COPY, ACCESS, OR USE THE PROGRAM; | AVE        |
|                     | Read non-IBM terms                                                                                                    |            |
| ALL NE              | I accept both the IBM and the non-IBM terms                                                                                                    |            |
|                     | $\bigcirc$ I do not accept the terms in the license agreement                                                                                                    |            |
|                     | Print                                                                                                    |            |
| InstallShield       |                                                                                                    |            |
|                     | < <u>Back Next</u>                                                                                                    | el         |

Figure 24. Installation Wizard for the Update Installer: Software License Agreement screen

\_\_\_\_4. The prerequisites are checked. Click **Next** if passed.

| <b>2</b>            | Installation Wizard for the Update Installer 7.0.0.23 📃 🗖 🗙                                                                                                    |
|---------------------|----------------------------------------------------------------------------------------------------|
| WebSphere, software | System Prerequisites Check         Passed: Your operating system completed the prerequisites check successfully.         Your operating system meets or exceeds the requirements for this product. See the WebSphere Application Server detailed system requirements Web pages for more information about supported operating systems. Go to the product support Web pages to obtain the latest maintenance packages to apply after installation.         Click Next to continue the installation. |
| InstallShield       | < <u>B</u> ack <u>N</u> ext کے <u>C</u> ancel                                                                                                    |

Figure 25. Installation Wizard for the Update Installer: System Prerequisites Check screen

\_\_\_\_5. Select the directory to install the product and click **Next**.

| <b>&amp;</b>        | Installation Wizard for the Update Installer 7.0.0.23                                                                                                    | _ 🗆 🗙 |
|---------------------|----------------------------------------------------------------------------------------------------|-------|
| WebSphere, software | Installation Directory<br>IBM Update Installer for Websphere Software, Version 7.0.0.23 will be<br>installed to the specified directory.<br>You can specify a different directory or click <b>Browse</b> to select a direct<br>Directory path: |       |
|                     | /opt/IBM/WebSphere/UpdateInstaller<br>Brow                                                                                                    | wse   |
| InstallShield       | < <u>B</u> ack <u>Next</u>                                                                                                    | ancel |

Figure 26. Installation Wizard for the Update Installer: Installation Directory screen

\_\_\_6. Review the installation summary and click **Next**.

| <b>2</b>            | Installation Wizard for the Update Installer 7.0.0.23                                                                                                    | _ 🗆 × |
|---------------------|----------------------------------------------------------------------------------------------------|-------|
| WebSphere, software | Installation Summary         Review the summary for correctness. Click Back to change the values on previous panels. Click Next to begin the installation.         The following product will be installed:         • IBM Update Installer for WebSphere Software         Path: /opt/IBM/WebSphere/UpdateInstaller         for a total size:         • 336 MB |       |
| InstallShield       | < <u>B</u> ack <u>Next</u> > <u>C</u> anc                                                                                                    | el    |

Figure 27. Installation Wizard for the Update Installer: Installation Summary screen

| <b>(1)</b>          | Installation Wizard for the Update Installer 7.0.0.23 | _ 🗆 X |
|---------------------|-------------------------------------------------------|-------|
|                     | Creating the uninstaller                              |       |
| WebSphere, software | 28%                                                   |       |
| InstallShield       | < <u>B</u> ack <u>N</u> ext⊙ <u>C</u> an              | cel   |

The installation begins.

Figure 28. Installation Wizard for the Update Installer: Installation in progress screen

\_\_\_7. When the product is successfully installed click **Finish**.

| <b>*</b>            | Installation Wizard for the Update Installer 7.0.0.23 📃 🗆 🗙                                                                                                    |
|---------------------|----------------------------------------------------------------------------------------------------|
| WebSphere, software | Installation Complete         Success: The following product was successfully installed:         ● IBM Update Installer for WebSphere Software         Path: /opt/IBM/WebSphere/UpdateInstaller         Image: Complete Installer for WebSphere Software on exit.         You can also launch the Update Installer by running the update command in the installation directory.         Click Finish to exit the wizard. |
| InstallShield       | < Back Next >                                                                                                    |

Figure 29. Installation Wizard for the Update Installer: Installation Complete screen

You must also install the IBM Update Installer for WebSphere Software, by following these steps:

\_\_\_\_1. On the welcome page of the IBM Update Installer for WebSphere Software wizard, click **Next**.

|                     | Welcome to the IBM Update Installer for WebSphere Software wizard.                                                                                                    |
|---------------------|----------------------------------------------------------------------------------------------------|
| WebSphere, software | This wizard installs or uninstalls maintenance packages, including interim fixes, fix packs, and refresh packs. The following products are supported:                                |
|                     | <ul> <li>IBM WebSphere Application Server Version 6.1.0.0 or higher</li> <li>IBM WebSphere Application Server Network Deployment Version<br/>6.1.0.0 or higher</li> </ul>            |
|                     | <ul> <li>IBM_WebSphere Application Server – Express Version 6.1.0.0 or<br/>higher</li> </ul>                                                                                         |
|                     | <ul> <li>IBM Application Client for WebSphere Application Server Version</li> <li>6.1.0.0 or higher</li> <li>Web Server Plug-ins for WebSphere Application Server Version</li> </ul> |
|                     | 6.1.0.0 or higher<br>IBM WebSphere Application Server V6.1 Feature Pack for Web                                                                                                    |
|                     | <ul> <li>Services</li> <li>IBM_WebSphere Application Server V6.1 Feature Pack for EIB 3.0</li> <li>IBM_WebSphere eXtreme Scale Version 7.0 or higher</li> </ul>                      |
|                     | <ul> <li>WebSphere Virtual Enterprise 6.1 or higher</li> <li>IBM HTTP Server Version 6 or higher</li> <li>IBM WebSphere Process Server Version 6.0 or higher</li> </ul>              |
|                     | IBM WebSphere Enterprise Service Rus Version 6.0.1 or higher                                                                                                    |
| tallShield          |                                                                                                    |

Figure 30. IBM Update Installer for WebSphere Software wizard: Welcome screen

\_\_\_\_2. Enter the installation location of the product that you want to update and click **Next**.

|                     | IBM Update Installer for WebSphere Software 7.0.0.23                                                                                                    | - 🗆 🗙                |
|---------------------|----------------------------------------------------------------------------------------------------|----------------------|
| WebSphere, software | Product Selection<br>Enter the installation location of the product that you want to up<br>You can select a different directory from the drop-down list, sp<br>different directory, or click <b>Browse</b> to select a directory.<br>Directory path: |                      |
|                     | /opt/IBM/HTTPServer                                                                                                    | ▼<br>B <u>r</u> owse |
| InstallShield       | < <u>B</u> ack <u>N</u> ext >                                                                                                    | <u>C</u> ancel       |

Figure 31. IBM Update Installer for WebSphere Software wizard: Product Selection screen

| 3. Select Install ma | intenance package and click <b>Next</b> .                                                                                |       |
|----------------------|----------------------------------------------------------------------------------------------------|-------|
| <b>2</b>             | IBM Update Installer for WebSphere Software 7.0.0.23                                                                     | - 🗆 X |
| WebSphere, software  | Maintenance Operation Selection <ul> <li>Install maintenance package.</li> <li>Uninstall maintenance package.</li> </ul> |       |
| InstallShield        |                                                                                                    |       |
|                      | < <u>Back</u> <u>Next</u> <u>C</u> ar                                                                                    | icel  |

Figure 32. IBM Update Installer for WebSphere Software wizard: Maintenance Operation Selection screen

\_\_\_\_4. Select the directory to install the maintenance package and click **Next**.

|                                  | Maintenance Package Directory Selection<br>Enter directory to list maintenance packages available for installation. You                                                                                                    |
|----------------------------------|----------------------------------------------------------------------------------------------------|
| VebSphere, <mark>software</mark> | can specify a directory or click <b>Browse</b> to select a path to maintenance<br>package.                                                                                                    |
| A STATE                          | Directory path:                                                                                                    |
| Ser                              | /software/was_fp                                                                                                    |
| Rei.                             | B <u>r</u> owse                                                                                                    |
| ATTEN T                          |                                                                                                    |
|                                  | The latest maintenance packages are available online. Obtain maintenance<br>packages for WebSphere Application Server and all WebSphere Application<br>Server Feature Packs either by visiting the <u>Recommended fixes for</u><br><u>WebSphere Application Server</u> webpage for a complete list or by using the<br><u>WebSphere Maintenance Download wizard</u> to find specific maintenance<br>packages.       |
|                                  | packages for WebSphere Application Server and all WebSphere Application<br>Server Feature Packs either by visiting the <u>Recommended fixes for</u><br><u>WebSphere Application Server</u> webpage for a complete list or by using the<br><u>WebSphere Maintenance Download wizard</u> to find specific maintenance<br>packages.<br>Additional information can be found online at the <u>WebSphere Application</u> |
| allShield                        | packages for WebSphere Application Server and all WebSphere Application<br>Server Feature Packs either by visiting the <u>Recommended fixes for</u><br><u>WebSphere Application Server</u> webpage for a complete list or by using the<br><u>WebSphere Maintenance Download wizard</u> to find specific maintenance<br>packages.                                                                                   |

Figure 33. IBM Update Installer for WebSphere Software wizard: Maintenance Package Directory screen

\_\_\_\_5. Select the maintenance packages that you want to install and click **Next**.

| Available Maintenance Package to Select maintenance packages to insta |                                                 |
|-----------------------------------------------------------------------|-------------------------------------------------|
| Select <u>R</u> ecommended Updates                                    | Clea <u>r</u> All Selections                    |
| ☑ 7.0.0-WS-IHS-LinuxX64-FP0000                                        | 021.pak                                         |
| 7.0.0-WS-PLG-LinuxX64-FP0000                                          | 0021.pak - This p <u>r</u> oduct is not applic  |
| 7.0.0-WS-WAS-LinuxX64-FP0000                                          | 0021.pak - This p <u>r</u> oduct is not applic. |
| 7.0.0-WS-WASSDK-LinuxX64-FPC                                          | 0000021.pak – Mismatched a <u>r</u> chitect     |
| Each package selection might restrict further selection.              | remaining packages available for                |
| Multiple selections can be made for d                                 | lifferent products.                             |
| Click Next to continue                                                |                                                 |
|                                                                       |                                                 |
|                                                                       |                                                 |
|                                                                       |                                                 |
| < <u>B</u> ack                                                        | <u>N</u> ext > <u>C</u> ancel                   |

Figure 34. IBM Update Installer for WebSphere Software wizard: Available Maintenance Package to Install screen

\_\_\_6. Review the installation summary and click **Next**.

| <u>8</u>            | IBM Update Installer for WebSphere Software 7.0.0.0 🔔 🗖 🗙                                                                                                    |
|---------------------|----------------------------------------------------------------------------------------------------|
| Æ.                  | Installation Summary                                                                                                    |
| WebSphere, software | Review the summary for correctness. Click <b>Back</b> to change values on previous panels. Click <b>Next</b> to verify that I have sufficient privileges to perfom the installation. |
| Art                 | Verify my permissions to perform the installation.                                                                                                    |
|                     | The following maintenance package will be installed:                                                                                                    |
|                     | <ul> <li>7.0.0-WS-IHS-LinuxX64-FP0000021 - IBM HTTP Server</li> <li>7.0.0.21 FixPack</li> </ul>                                                                                      |
|                     | on the following product:                                                                                                    |
|                     | IBM HTTP Server - V7.0.0.0     /opt/IBM/HTTPServer                                                                                                    |
|                     | Click Next to begin the installation.                                                                                                    |
| InstallShield       |                                                                                                    |
|                     | < <u>Back Next</u> > <u>Cancel</u>                                                                                                    |

Figure 35. IBM Update Installer for WebSphere Software wizard: Installation Summary screen (1 of 2)

\_\_\_\_7. On the Installation Summary screen, you are informed that you have enough permissions for the installation. Click **Next**.

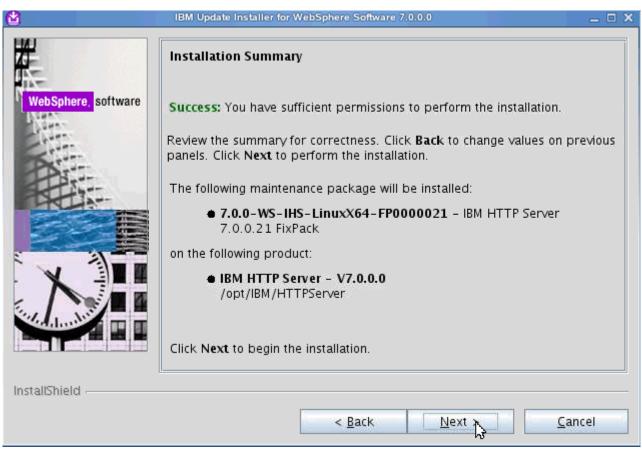

Figure 36. IBM Update Installer for WebSphere Software wizard: Installation Summary screen (2 of 2)

The installation components initialize.

| ۲                  | IBM Update Installer for WebSphere Software 7.0.0.0 | - 🗆 🗙 |
|--------------------|-----------------------------------------------------|-------|
|                    | Initializing component: prereq.gskitlocal           |       |
| WebSphere software | 50%                                                 |       |
| InstallShield      |                                                     | cel   |

Figure 37. IBM Update Installer for WebSphere Software wizard: Installation in progress screen

\_\_\_8. The installation completes. Click **Relaunch** to add or remove extra maintenance packages.

| 2                                                               | IBM Update Installer for WebSphere Software 7.0.0.0                             | _ 🗆 🗙 |
|-----------------------------------------------------------------|---------------------------------------------------------------------------------|-------|
| WebSphere         software           WebSphere         software | Installation Complete Success: The following maintenance package was installed: | click |
|                                                                 | < <u>Back</u> <u>Relaynch</u>                                                   | nish  |
|                                                                 |                                                                                 |       |

Figure 38. IBM Update Installer for WebSphere Software wizard: Installation Complete screen

\_\_\_\_9. Apply 70021 fix pack. On the Product Selection screen, click **Next**.

| <b>(2)</b>          | IBM Update Installer for WebSphere Software 7.0.0.0                                                                                                    | _ 🗆 🗙          |
|---------------------|----------------------------------------------------------------------------------------------------|----------------|
| WebSphere, software | Product Selection<br>Enter the installation location of the product that you want to upda<br>You can select a different directory from the drop-down list, spec<br>different directory, or click <b>Browse</b> to select a directory.<br>Directory path: |                |
|                     | /opt/IBM/HTTPServer/Plugins                                                                                                    | ▼<br>Browse    |
| InstallShield       | < Back Next                                                                                                    | <u>C</u> ancel |

Figure 39. IBM Update Installer for WebSphere Software wizard: Product Selection screen

| 10. Select Install ma | aintenance package and click Next.                                                                                       |        |
|-----------------------|----------------------------------------------------------------------------------------------------|--------|
| <u></u>               | IBM Update Installer for WebSphere Software 7.0.0.0                                                                      | _ 🗆 X  |
| WebSphere, software   | Maintenance Operation Selection <ul> <li>Install maintenance package.</li> <li>Uninstall maintenance package.</li> </ul> |        |
| InstallShield         |                                                                                                    |        |
|                       | < <u>B</u> ack <u>N</u> ext S                                                                                            | Cancel |

Figure 40. IBM Update Installer for WebSphere Software wizard: Maintenance Operation Selection screen

\_\_\_\_11. Select the directory to install the maintenance package and click **Next**.

| 8                   | IBM Update Installer for WebSphere Software 7.0.0.0 🔔 🗆 🗙                                                                                                    |
|---------------------|----------------------------------------------------------------------------------------------------|
| H                   | Maintenance Package Directory Selection                                                                                                    |
| WebSphere, software | Enter directory to list maintenance packages available for installation. You can specify a directory or click <b>Browse</b> to select a path to maintenance package.                                                                                                    |
| Chittin .           | Directory path:                                                                                                    |
| S                   | /software/was_fp                                                                                                    |
|                     | Browse                                                                                                    |
|                     | The latest maintenance packages are available online. Obtain maintenance<br>packages for WebSphere Application Server and all WebSphere Application<br>Server Feature Packs either by visiting the <u>Recommended fixes for</u><br><u>WebSphere Application Server</u> webpage for a complete list or by using the<br><u>WebSphere Maintenance Download wizard</u> to find specific maintenance<br>packages. |
|                     | Additional information can be found online at the <u>WebSphere Application</u><br>Server library or <u>WebSphere Application Server information center</u> webpages.                                                                                                    |
| InstallShield       |                                                                                                    |
|                     | < <u>Back Next</u> Cancel                                                                                                    |

Figure 41. IBM Update Installer for WebSphere Software wizard: Maintenance Package Directory screen

\_\_\_\_12. Select the maintenance packages that you want to install and click Next.

| Ů                   | IBM Update Installer for WebSphere Software 7.0.0.0                                       | - 🗆 🗙 |
|---------------------|-------------------------------------------------------------------------------------------|-------|
| WebSphere, software | Available Maintenance Package to Install<br>Select maintenance packages to install:       |       |
| WHERE .             | Select <u>R</u> ecommended Updates Deselect All Updates                                   |       |
|                     | ✓ 7.0.0-WS-PLG-LinuxX64-FP0000021.pak                                                     |       |
| PAR-                | ✓ 7.0.0-WS-WASSDK-LinuxX64-FP0000021.pak                                                  |       |
|                     | 7.0.0-WS-IHS-LinuxX64-FP0000021.pak - Not Applicable                                      |       |
|                     | 7.0.0-WS-WAS-LinuxX64-FP0000021.pak - Not Applicable                                      |       |
|                     | Each package selection might restrict remaining packages available for further selection. |       |
|                     | Multiple selections can be made for different products.                                   |       |
|                     | Click Next to continue                                                                    |       |
| InstallShield       | <u> </u>                                                                                  |       |
| installohield -     | < <u>Back Next</u> <u>C</u> an                                                            | cel   |

Figure 42. IBM Update Installer for WebSphere Software wizard: Available Maintenance Package to Install screen

\_\_\_\_13. Review the installation summary and click Next.

| IBM Update Installer for WebSphere Software 7.0.0.0 👝 🗖 🗙                                                                                                    |
|----------------------------------------------------------------------------------------------------|
| Installation Summary                                                                                                    |
| Review the summary for correctness. Click <b>Back</b> to change values on previous panels. Click <b>Next</b> to perform the installation.                                     |
| Verify my permissions to perform the installation.                                                                                                    |
| The following maintenance packages will be installed:                                                                                                    |
| <ul> <li>7.0.0-WS-PLG-LinuxX64-FP0000021 - WebSphere Plugin<br/>7.0.0.21 FixPack</li> <li>7.0.0-WS-WASSDK-LinuxX64-FP0000021 - Software Developer<br/>Kit 7.0.0.21</li> </ul> |
| to the following location:                                                                                                    |
| Click Next to begin the installation.                                                                                                    |
|                                                                                                    |
| < Back Next > Cancel                                                                                                    |
|                                                                                                    |

Figure 43. IBM Update Installer for WebSphere Software wizard: Installation Summary screen

| <b>(2)</b>          | IBM Update Installer for WebSphere Software 7.0.0.0 | - • × |
|---------------------|-----------------------------------------------------|-------|
|                     | Initializing                                        |       |
| WebSphere, software | 0%                                                  |       |
|                     |                                                     |       |
|                     |                                                     |       |
|                     |                                                     |       |
| InstallShield       |                                                     |       |
|                     | < <u>B</u> ack <u>N</u> > <u>C</u> an               | cel   |

Figure 44. IBM Update Installer for WebSphere Software wizard: Installation in progress screen

The installation begins.

\_\_\_\_14. The installation completes. Click Finish.

|                    | IBM Update Installer for WebSphere Software 7.0.0.0                              | _ 🗆 🗙 |
|--------------------|----------------------------------------------------------------------------------|-------|
| WebSphere software | Installation Complete Success:The following maintenance packages were installed: | :lick |
| InstallShield      | <u>ع</u> âck <u>R</u> elaunch آنیم                                               | ish   |

Figure 45. IBM Update Installer for WebSphere Software wizard: Installation Complete screen

# **Configure WebSphere Application Server security**

## Configure the federated repository

\_\_\_\_1. Go to Security > Global security.

| 🖂 Se | curity          |  |
|------|-----------------|--|
|      | Global security |  |
|      |                 |  |

Figure 46. Global security

#### \_\_\_\_2. Select Enable application security.

| Global security                                                                                                    |
|----------------------------------------------------------------------------------------------------|
| Global security                                                                                                    |
| Use this panel to configure administration<br>all administrative functions and is used as<br>customize the security policies for user ap |
| Security Configuration Wizard                                                                                                    |
| Administrative security                                                                                                    |
| Enable administrative security                                                                                                    |
| 1                                                                                                    |
| Application security                                                                                                    |
| 🗹 Enable application security                                                                                                    |

Figure 47. Application security enablement

## \_\_\_\_ 3. Click Configure...

| Current realm definition    |   | γ         |                |
|-----------------------------|---|-----------|----------------|
| Federated repositories      |   | <u> </u>  |                |
| Available realm definitions |   |           |                |
| Federated repositories      | + | Configure | Set as current |
|                             |   |           |                |

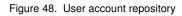

\_\_\_\_4. In the Related Items section, click Manage repositories.

☑ Ignore case for authorization

| Repositories in the realm:<br>Add Base entry to Realm Use built-in repository Remove |                                             |                            |                        |       |  |
|--------------------------------------------------------------------------------------|---------------------------------------------|----------------------------|------------------------|-------|--|
|                                                                                      | Select                                      | Base Entry                 | Repository Identifier  | Repos |  |
|                                                                                      | You can administer the following resources: |                            |                        |       |  |
| o=defaultWIMFileBasedRealm                                                           |                                             | o=defaultWIMFileBasedRealm | InternalFileRepository | File  |  |

| Additional Properties                                                               | Related Items                                                                          |  |  |
|-------------------------------------------------------------------------------------|----------------------------------------------------------------------------------------|--|--|
| <ul> <li>Property extension repository</li> <li>Entry mapping repository</li> </ul> | <ul> <li>Manifige repositories</li> <li>Trusted authentication realms - int</li> </ul> |  |  |
| Supported entity types                                                              |                                                                                        |  |  |

Figure 49. Related items > Manage repositories

\_\_\_5. Click **Add**.

| <u>Global security</u> > <u>Federated repositories</u> > Manage repositories |  |  |  |  |  |
|------------------------------------------------------------------------------|--|--|--|--|--|
| Repositories that are configured in the system are listed in the following 1 |  |  |  |  |  |
| Preferences                                                                  |  |  |  |  |  |
| Jd Delete                                                                    |  |  |  |  |  |
|                                                                              |  |  |  |  |  |
| Select Repository Identifier 🛟                                               |  |  |  |  |  |
| You can administer the following resources:                                  |  |  |  |  |  |
| InternalFileRepository                                                       |  |  |  |  |  |
| Total 1                                                                      |  |  |  |  |  |

Figure 50. Global security > Federated repositories > Manage repositories

\_\_\_\_6. In the General Properties window, enter a repository identifier, the directory type, a primary host name, and port, and click **Add**.

| Global security > <u>Federated repositories</u> > <u>Manage repositories</u> > New                                                |                                                    |  |  |  |  |
|----------------------------------------------------------------------------------------------------|----------------------------------------------------|--|--|--|--|
| Specifies the configuration for secure access to a Lightweight Directory Access Protocol (LDAP) repository with optional failover |                                                    |  |  |  |  |
| eneral Properties                                                                                                    |                                                    |  |  |  |  |
| Repository identifier                                                                                                    |                                                    |  |  |  |  |
| eDir885                                                                                                    |                                                    |  |  |  |  |
| LDAP server<br>* Directory type                                                                                                   | Security<br>Bind distinguished name                |  |  |  |  |
| Novell Directory Services                                                                                                    | cn=admin,o=ibm                                     |  |  |  |  |
| * Primary host name Port <primary host="" name=""> 389</primary>                                                                  | Bind password                                      |  |  |  |  |
| Failover server used when primary is not available:                                                                               | Login properties<br>uid                            |  |  |  |  |
| Delete<br>Select Failover Host Name Port                                                                                          | LDAP attribute for Kerberos principal name         |  |  |  |  |
| None                                                                                                    | Certificate mapping<br>EXACT_DN                    |  |  |  |  |
| Add                                                                                                    | Certificate filter                                 |  |  |  |  |
| Support referrals to other LDAP servers                                                                                           | Require SSL communications                         |  |  |  |  |
|                                                                                                    | Centrally managed                                  |  |  |  |  |
|                                                                                                    | Manage endpoint security configurations            |  |  |  |  |
|                                                                                                    | O Use specific SSL alias                           |  |  |  |  |
|                                                                                                    | CellDefaultSSLSettings = <u>SSL configurations</u> |  |  |  |  |

Figure 51. General properties window

### \_\_\_7. Next, click Add Base entry to Realm...

| Global security > Federated repositories                                                                                                    |                        |                 |  |  |  |  |  |
|----------------------------------------------------------------------------------------------------|------------------------|-----------------|--|--|--|--|--|
| By federating repositories, identities stored in multiple repositories can be managed in a single, virtual realm. The realm can consist of<br>identities in the file-based repository that is built into the system, in one or more external repositories, or in both the built-in repository and<br>one or more external repositories. |                        |                 |  |  |  |  |  |
| General Properties                                                                                                    |                        |                 |  |  |  |  |  |
| * Realm name<br>defaultWIMFileBasedRealm                                                                                                    |                        |                 |  |  |  |  |  |
| * Primary administrative user name<br>vasadmin                                                                                                    |                        |                 |  |  |  |  |  |
| Server user identity                                                                                                    |                        |                 |  |  |  |  |  |
| Automatically generated server identity                                                                                                    |                        |                 |  |  |  |  |  |
| C Server identity that is stored in the repository                                                                                                    |                        |                 |  |  |  |  |  |
| Server user ID or administrative user on a Vers                                                                                                    | sion 6.0.x node        |                 |  |  |  |  |  |
|                                                                                                    |                        |                 |  |  |  |  |  |
| Password                                                                                                    |                        |                 |  |  |  |  |  |
|                                                                                                    |                        |                 |  |  |  |  |  |
| ✓ Ignore case for authorization Repositories in the realm:                                                                                                    |                        |                 |  |  |  |  |  |
| Add Base entry to Realm Use built                                                                                                    | in repository Remove   |                 |  |  |  |  |  |
| Select Base Entry                                                                                                    | Repository Identifier  | Repository Type |  |  |  |  |  |
| You can administer the following resources:                                                                                                    |                        |                 |  |  |  |  |  |
| I=eDir88,ou=Lotus,ou=Software           Group,o=ibm                                                                                                    | eDir885                | LDAP:NDS        |  |  |  |  |  |
| o=defaultWIMFileBasedRealm                                                                                                    | InternalFileRepository | File            |  |  |  |  |  |
| Total 2                                                                                                    |                        |                 |  |  |  |  |  |
|                                                                                                    |                        |                 |  |  |  |  |  |
|                                                                                                    |                        |                 |  |  |  |  |  |

| Global security > Federated repositories > I=eDir88,ou=Lotus,ou=Software Group,o=ibm                                                                                                    |
|----------------------------------------------------------------------------------------------------|
| Specifies a set of identity entries in a repository that are referenced by a base entry into the directory information tree. If multiple repositoriv<br>are included in the same realm, it might be necessary to define an additional distinguished name that uniquely identifies this set of entries<br>within the realm. |
| General Properties                                                                                                    |
| * Repository<br>eDir885 - Add Repository                                                                                                    |
| * Distinguished name of a base entry that uniquely identifies this set of entries in the realm<br>I=eDir88,ou=Lotus,ou=Softwa                                                                                                    |
| Distinguished name of a base entry in this repository<br> =eDir88,ou=Lotus,ou=Softwa                                                                                                    |
| Apply OK Reset Cancel                                                                                                    |
|                                                                                                    |

Figure 53. Adding base entry to the realm (2 of 2)

\_\_\_\_8. Restart all Deployment Manager and Nodes

Figure 52. Adding base entry to the realm (1 of 2)

# DBWizard

Assume that DB2 and Tivoli Directory Integrator are already installed.

## Preparing Icuser and Wizard

\_\_\_1. Log in to the DB2 server as the root user and type the following command to create a user.

| # <sup>1</sup> whoami |             |                       |                    |
|-----------------------|-------------|-----------------------|--------------------|
| root                  |             |                       |                    |
| # useradd -u 1004     | -g db2iadm1 | -m -d /db2home/lcuser | lcuser -p password |

Figure 54. Command to create a user in DB2 server

\_\_\_2. Extract the Wizard package and change Wizards directory permission to DB2 administration.

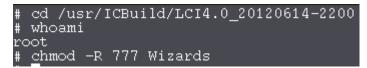

Figure 55. Extracting wizard package and changing wizard directory permission

\_\_\_\_3. Check DISPLAY value.

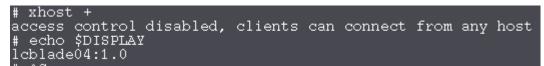

Figure 56. Checking display value

\_\_\_\_4. Switch to DB2 administration user, db2inst1, and export DISPLAY.

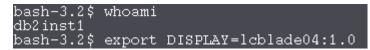

Figure 57. Switching to DB2 administration user and exporting display

## Create LC database

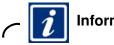

Information

For this step, the DB2 user is an administrative user.

\_\_\_1. Run ./dbWizard.sh in the extracted Wizard folder.

| bash-3.2\$ pwd         |                      |
|------------------------|----------------------|
| /usr/ICBuild/LCI4.0_2  | 0120614-2200/Wizards |
| bash-3.2\$ whoami 👘    | 57                   |
| db2inst1               | <u>ل</u>             |
| bash-3.2\$ ./dbWizard. | sh                   |

Figure 58. Running .dbWizard.sh

\_\_\_\_2. The database wizard for IBM Connections 4.0 opens. Click Next.

| -   | Database wizard for IBM Connections 4.0                                                                                                    |        |
|-----|----------------------------------------------------------------------------------------------------|--------|
| Da  | atabase wizard for IBM Connections 4.0                                                                                                    |        |
|     |                                                                                                    |        |
| m   | his wizard can create, delete or update the IBM Connections databases.                                                                                                    |        |
| Te  | access information about this product, see the IBM Support Web site:                                                                                                    | IBM.   |
| h   | tp://www-10.lotus.com/ldd/icbetawiki.nsf/xpViewCategories.xsp?lookupName=IBM Connections 4.0 beta documentation                                                                                                    |        |
| Т   | o continue, click Next.                                                                                                    |        |
|     |                                                                                                    |        |
|     |                                                                                                    |        |
|     |                                                                                                    |        |
|     |                                                                                                    |        |
|     |                                                                                                    |        |
| L   | censed Materials - Property of IBM. License L-CMAS-809PLG                                                                                                    |        |
| S f | Copyright IBM Corporation and its licensors 2007, 2011. All Rights Reserved. IBM, the IBM logo, brozom and Lokus are trademarks of IBM Corporation in the United<br>ties, other countries, or both. Other company, product or service names may be trademarks or service marks of others. A current list of IBM hademarks is available on<br>e Web at www.lom.com/legalicopytrade shtml. U.S. Government Users Restricted Rights: Use, d uplication or disclosure restricted by GSA ADP Schedule Contract with<br>M Corp. Please see the About page for further information. |        |
| -   |                                                                                                    |        |
|     |                                                                                                    |        |
|     | *                                                                                                    |        |
|     | Back Next                                                                                                    | Gancel |
|     |                                                                                                    |        |

Figure 59. Database wizard for IBM Connections 4.0: Welcome screen

\_\_\_\_3. In the database task selection screen, select **Create** and click **Next**.

|                                        | Database wizard for IBM (     | Connections 4.0 |      |                              |
|----------------------------------------|-------------------------------|-----------------|------|------------------------------|
| Database task selection                |                               |                 |      |                              |
|                                        |                               |                 |      |                              |
| Select the database task:              |                               |                 |      |                              |
| ⊙ Create                               |                               |                 |      | IBM.                         |
| O Delete                               |                               |                 |      |                              |
| O Update operation only for IBM Connec | tions database 3.0.1.x to 4.0 |                 |      | And the second second second |
|                                        |                               |                 |      |                              |
|                                        |                               |                 |      |                              |
|                                        |                               |                 |      |                              |
|                                        |                               |                 |      |                              |
|                                        |                               |                 |      |                              |
|                                        |                               |                 |      |                              |
|                                        |                               |                 |      |                              |
|                                        |                               |                 |      |                              |
|                                        |                               |                 |      |                              |
|                                        |                               |                 |      |                              |
|                                        |                               |                 |      |                              |
|                                        |                               |                 |      |                              |
|                                        |                               |                 |      |                              |
|                                        |                               | Back            | Next | Gancel                       |
|                                        |                               |                 |      |                              |

Figure 60. Database wizard for Lotus Connections 4.0: Database task selection screen

\_\_\_\_4. In the database selection screen, select **DB2 Universal Database (TM)** and click **Next**.

| - Database wizard for IE                                                | M Connections 4.0 |              | · •    |
|-------------------------------------------------------------------------|-------------------|--------------|--------|
| Database selection                                                      |                   |              |        |
|                                                                         |                   |              |        |
| Select the database type, installation location, and database instance. |                   |              |        |
| DB2 Universal Database (TM)                                             |                   |              | IBM.   |
| O Oracle Enterprise Edition                                             |                   |              |        |
| Database installation location:                                         |                   |              |        |
| /opt2/IBM/db2/V9.7                                                      |                   | Browse       |        |
| Database instance:                                                      |                   |              |        |
| db2inst1                                                                |                   | -            |        |
|                                                                         |                   |              |        |
|                                                                         |                   |              |        |
|                                                                         |                   |              |        |
|                                                                         |                   |              |        |
|                                                                         |                   |              |        |
|                                                                         |                   |              |        |
|                                                                         |                   |              |        |
|                                                                         |                   |              |        |
|                                                                         |                   |              |        |
|                                                                         |                   |              |        |
| •                                                                       |                   |              |        |
|                                                                         | Back              | <u>N</u> ext | Cancel |
|                                                                         |                   |              |        |

Figure 61. Database wizard for Lotus Connections 4.0: Database selection screen

\_\_\_\_5. In the Applications selection screen, select all options available and click **Next**.

|                       | Database wizard for IE                     | BM Connections 4.0 |      |                |
|-----------------------|--------------------------------------------|--------------------|------|----------------|
| oplications selection |                                            |                    |      |                |
|                       |                                            |                    |      |                |
|                       | rver. You will need Cognos to use Metrics. |                    |      |                |
| Activities            |                                            |                    |      |                |
| I Blogs               |                                            |                    |      |                |
| Communities           |                                            |                    |      |                |
| Bookmarks             |                                            |                    |      |                |
| Profiles              |                                            |                    |      |                |
| I Home page           |                                            |                    |      |                |
| 🖌 Wikis               |                                            |                    |      |                |
| 🖌 Files               |                                            |                    |      |                |
| Forums                |                                            |                    |      |                |
| Mobile                |                                            |                    |      |                |
| Metrics               |                                            |                    |      |                |
| Cognos                |                                            |                    |      |                |
| Select All            |                                            |                    | -    |                |
|                       |                                            |                    | _    |                |
|                       |                                            |                    |      |                |
| *                     |                                            |                    |      | <u>.</u>       |
|                       |                                            | Back               | Next | <u>C</u> ancel |

Figure 62. Database wizard for Lotus Connections 4.0: Applications selection screen

### \_\_\_\_6. Check the pre-configuration task summary and click **Create**.

| E                                                                                 | Database wizard for IBM Connections 4.0                                    |        |
|-----------------------------------------------------------------------------------|----------------------------------------------------------------------------|--------|
| Pre                                                                               | e-configuration task summary                                               |        |
| Aci<br>Da<br>Da<br>Da<br>Da<br>Da<br>Da<br>Da<br>Da<br>Da<br>Da<br>Da<br>Da<br>Da | A Connections is ready to create databases for the following applications. |        |
| *                                                                                 | Back Create                                                                | Cancel |

Figure 63. Database wizard for Lotus Connections 4.0: Pre-configuration task summary screen

Creation of the database starts.

| Database wizard for IBM Connections 41                                                    | )    |        |
|-------------------------------------------------------------------------------------------|------|--------|
| Database creation task                                                                    |      |        |
|                                                                                           |      |        |
| Creating databases                                                                        |      |        |
| Logging to /home/db2inst1/kWizard/bg/dbWizard/dbConfg_20120912_161812_mobile_createDb.bg. |      | IBN.   |
|                                                                                           |      |        |
|                                                                                           |      |        |
|                                                                                           |      |        |
|                                                                                           |      |        |
|                                                                                           |      |        |
|                                                                                           |      |        |
|                                                                                           |      |        |
|                                                                                           |      |        |
|                                                                                           |      |        |
|                                                                                           |      |        |
|                                                                                           |      |        |
|                                                                                           |      |        |
|                                                                                           |      |        |
| Rack                                                                                      | Next | Gancel |
|                                                                                           |      |        |

Figure 64. Database wizard for Lotus Connections 4.0: Database creation in progress

\_\_\_\_7. After completed, review the result. Then, click **Finish**.

# Populating the Profiles database by using Population Wizard

\_\_\_1. In the welcome screen of the population wizard, click Next.

| Profiles population wizard for IBM Connections 4.0                                                                                                    |             |
|----------------------------------------------------------------------------------------------------|-------------|
| Welcome to Profiles population wizard for IBM Connections 4.0                                                                                                    |             |
|                                                                                                    |             |
|                                                                                                    |             |
| This wizard populates the Profiles database for IBM Connections with users from your LDAP directory.                                                                                                    | 723         |
| To access information about this product, click the Launch Information Center.                                                                                                    | ╧╧╤╧╤╘╺     |
| Launch Information Center                                                                                                    |             |
| click Next to continue.                                                                                                    |             |
|                                                                                                    |             |
|                                                                                                    |             |
|                                                                                                    |             |
|                                                                                                    |             |
|                                                                                                    |             |
|                                                                                                    |             |
| Licensed Materials - Property of IBM. License L-CMAS-8D9PLG                                                                                                    |             |
| ©Copyright IBM Corporation and its licensors 2007, 2011. All Rights Reserved. IBM, the IBM logo, ibm.com and Lotus are<br>trademarks of IBM Corporation in the United States, other countries, or both. Other company, product or service names may be<br>trademarks or service marks of others. A current list of IBM trademarks is available on the Web at |             |
| www.ibm.com/iegai/copytrade.shtml. U.S. Government Users Restricted Rights: Use, duplication or disclosure restricted by<br>GSA ADP Schedule Contract with IBM Corp. Please see the About page for further information.                                                                                                    |             |
|                                                                                                    |             |
|                                                                                                    |             |
| Back                                                                                                    | Next Cancel |

Figure 65. Profiles population wizard for IBM Connections 4.0: Welcome screen

\_\_\_\_2. Select the location to install the Tivoli Integrator and click **Next**.

| Profiles population wizard for IBM Connections 4.0                                                                                                    |        |      | _ 🗆 🗵  |
|----------------------------------------------------------------------------------------------------|--------|------|--------|
| Tivoli Directory Integrator install location                                                                                                    |        |      |        |
| 8 The wizard was unable to locate the Tivoli Directory Integrator in the default location.                                                                                                    |        |      |        |
|                                                                                                    |        |      |        |
| IBM Connections uses Tivoli Directory Integrator to populate the Profiles database. Specify the location of the Tivoli Dire<br>Integrator program files. Tivoli Directory Integrator must be version 7.1, FixPack2. | ctory  |      |        |
| Select the location of the Tivoli Directory Integrator installation directory:                                                                                                    |        |      | IW.    |
| C:itBM\TDI\V7.1                                                                                                    | Browse |      |        |
|                                                                                                    |        |      |        |
|                                                                                                    |        |      |        |
|                                                                                                    |        |      |        |
|                                                                                                    |        |      |        |
|                                                                                                    |        |      |        |
|                                                                                                    |        |      |        |
|                                                                                                    |        |      |        |
|                                                                                                    |        |      |        |
|                                                                                                    |        |      |        |
|                                                                                                    |        |      |        |
|                                                                                                    |        |      |        |
|                                                                                                    |        |      |        |
|                                                                                                    |        |      |        |
|                                                                                                    |        |      |        |
|                                                                                                    |        |      |        |
|                                                                                                    |        |      |        |
|                                                                                                    | Back   | Next | ⊆ancel |

Figure 66. Profiles population wizard for IBM Connections 4.0: Tivoli Directory Integrator installation location screen

### \_\_\_\_3. Select **DB2 Universal Database(TM)** as the database type and click **Next**.

| Profiles population wizard for IBM Connections 4.0       |      |      | - O ×          |
|----------------------------------------------------------|------|------|----------------|
| Profiles database type                                   |      |      |                |
| Select the Profiles database type.                       |      |      |                |
| DB2 Universal Database(TM)     Oracle Enterprise Edition |      |      | ЫV.            |
| C SQL Server Enterprise Edition                          |      |      |                |
|                                                          |      |      |                |
|                                                          |      |      |                |
|                                                          |      |      |                |
|                                                          |      |      |                |
|                                                          |      |      |                |
|                                                          |      |      |                |
|                                                          | Back | Next | <u>C</u> ancel |

Figure 67. Profiles population wizard for IBM Connections 4.0: Profiles database type screen

| Profiles population wizard for IBM Connections 4.0                                                                          |        |      |        |
|----------------------------------------------------------------------------------------------------|--------|------|--------|
| Profiles database properties                                                                                                |        |      | 1      |
| Enter the Profiles database properties. The wizard uses this information to access the Profiles database.<br>Host name:<br> |        |      | W.     |
| Port:                                                                                                    |        |      |        |
| 50000                                                                                                    |        |      |        |
| Database name:                                                                                                    |        |      |        |
| PEOPLEDB                                                                                                    |        |      |        |
| JDBC driver library path:                                                                                                   |        |      |        |
| C:\db2jdbc                                                                                                    | Browse |      |        |
| User ID (Account used to write to database):                                                                                |        |      |        |
| kuser                                                                                                    |        |      |        |
| Password:                                                                                                    |        |      |        |
|                                                                                                    |        |      |        |
|                                                                                                    | Back   | Next | Cancel |

Figure 68. Profiles population wizard for IBM Connections 4.0: Profiles database properties screen

## \_\_\_\_5. Specify the LDAP host name and server port and click **Next**.

| Profiles population wizard for IBM Connections 4.0                                                          |      |        | _ 🗆 🗙          |
|----------------------------------------------------------------------------------------------------|------|--------|----------------|
| LDAP server connection                                                                                      |      |        |                |
|                                                                                                    |      |        |                |
| Specify the LDAP host name and port to enable the Profiles population wizard to connect to the LDAP server. |      |        |                |
| LDAP server name:                                                                                           |      |        |                |
| <ldap name="" server=""></ldap>                                                                             |      |        | 7 <u>7</u> 720 |
| LDAP server port:                                                                                           |      |        |                |
| 389                                                                                                    |      |        |                |
| Select to use SSL communication for secured access                                                          |      |        |                |
| Use SSL communication                                                                                       |      |        |                |
|                                                                                                    |      |        |                |
|                                                                                                    |      |        |                |
|                                                                                                    |      |        |                |
|                                                                                                    |      |        |                |
|                                                                                                    |      |        |                |
|                                                                                                    |      |        |                |
|                                                                                                    |      |        |                |
|                                                                                                    |      |        |                |
|                                                                                                    |      |        |                |
|                                                                                                    |      |        |                |
|                                                                                                    |      |        |                |
|                                                                                                    |      |        |                |
|                                                                                                    |      |        |                |
|                                                                                                    |      |        |                |
|                                                                                                    |      |        |                |
|                                                                                                    | Back | Next   | ⊆ancel         |
|                                                                                                    | Fact | - ūess | Zance.         |

Figure 69. Profiles population wizard for IBM Connections 4.0: LDAP server connections screen

\_\_\_\_6. Enter the bind distinguished name and password and click **Next**.

| Profiles population wizard for IBM Connections 4.0                                                     |      |      | - O ×  |
|----------------------------------------------------------------------------------------------------|------|------|--------|
| LDAP authentication properties                                                                         |      |      |        |
| Enter the bind distinguished name and password to to allow the wizard to access the LDAP directory.    |      | _    |        |
|                                                                                                    |      |      |        |
| Bind distinguished name (DN):<br>cn=wpsbind wpsbind,ou=Users,l=eDir88,ou=Lotus,ou=Software Group,o=ibm |      |      |        |
| Bind password:                                                                                         |      |      |        |
|                                                                                                    |      |      |        |
|                                                                                                    | Back | Next | Cancel |

Figure 70. Profiles population wizard for IBM Connections 4.0: LDAP authentication properties screen

## \_\_\_7. Enter the distinguished name and filter for LDAP user search and click Next.

| Profiles population wizard for IBM Connections 4.0                                                                    |      |      | - O ×  |
|----------------------------------------------------------------------------------------------------|------|------|--------|
| Base distinguished name and filter for searches                                                                       |      |      |        |
|                                                                                                    |      |      | 1      |
| Enter the base distinguished name and filter for this wizard to begin searching for users in the LDAP directory tree. |      |      |        |
| LDAP user search base:                                                                                                |      | TE   |        |
| ou=Users,I=eDir88,ou=Lotus,ou=Software Group,o=ibm                                                                    | *    |      |        |
| LDAP user search filter:                                                                                              |      |      |        |
|                                                                                                    |      |      |        |
|                                                                                                    | Back | Next | Cancel |
|                                                                                                    | Back | Next | Cancel |

Figure 71. Profiles population wizard for IBM Connections 4.0: Base distinguished name and filter for searches screen

\_\_\_\_8. Select and LDAP attribute and click **Next**.

|                   | e or a JavaScript function for each fi<br>ns by selecting the column header, or | eld in the Profiles database.<br>r select each row to add, remove, or edit th | e LDAP attribute or Javascr |   |
|-------------------|---------------------------------------------------------------------------------|-------------------------------------------------------------------------------|-----------------------------|---|
| Database Fields   | LDAP Attributes or JS Functions                                                 | Description                                                                   |                             |   |
| alternateLastname |                                                                                 | Alternate last name                                                           |                             |   |
| bidgId            |                                                                                 | Building                                                                      |                             |   |
| blogUrl           |                                                                                 | Blog link                                                                     |                             |   |
| calendarUrl       |                                                                                 | Calendar link                                                                 |                             |   |
| countryCode       | c                                                                               | Country code                                                                  |                             |   |
| courtesyTitle     |                                                                                 | Courtesy title                                                                |                             |   |
| deptNumber        |                                                                                 | Department number                                                             |                             |   |
| description       | description                                                                     | About me                                                                      |                             |   |
| displayName       | cn                                                                              | Name                                                                          |                             |   |
| distinguishedName | \$dn                                                                            | LDAP distinguished name                                                       |                             |   |
| email             | mail                                                                            | Office email                                                                  |                             |   |
| employeeNumber    | employeenumber                                                                  | Employee number                                                               |                             |   |
| employeeTypeCode  | employeetype                                                                    | Employee type                                                                 |                             |   |
| experience        |                                                                                 | Background                                                                    |                             |   |
| faxNumber         | facsimiletelephonenumber                                                        | Fax number                                                                    |                             |   |
| floor             |                                                                                 | Floor                                                                         |                             |   |
| freeBusyUrl       |                                                                                 | Free/Busy time link                                                           |                             |   |
| givenName         | givenName                                                                       | default given name                                                            |                             |   |
| givenNames        | givenName                                                                       | Supported multiple given names                                                |                             |   |
| groupwareEmail    |                                                                                 | Alternate email                                                               |                             | * |

Figure 72. Profiles population wizard for IBM Connections 4.0: Profiles database mapping screen

\_\_\_\_9. Select the check box for each type of optional information that you want to add and click **Next**.

| Performation and database tasks  elect the check box for each type of optional information that you want to add. You must supply a CSV file with data for formation type.  Countries  D:\LCI4:0_20120817-2146\Wizards\TDIPopulation\win\TDI\isocc.csv  Departments | r each<br>Browse                                                                                                    |     |     |
|----------------------------------------------------------------------------------------------------|----------------------------------------------------------------------------------------------------|-----|-----|
| formation type. Countries D:\LCI4.0_20120817-2146\Wizards\TDIPopulation\win\TDI\isocc.csv                                                                                                    |                                                                                                    | IBI | 1.  |
| D:\LCI4.0_20120817-2146\Wizards\TDIPopulation\win\TDI\isocc.csv                                                                                                    | Browse                                                                                                    | 191 | = 0 |
|                                                                                                    | Browse                                                                                                    |     |     |
| Denartments                                                                                                    | And the second line of the line of the lin |     |     |
| ( ) populations                                                                                                    |                                                                                                    |     |     |
| D:\LCI4.0_20120817-2146\Wizards\TDIPopulation\win\TDI\deptinfo.csv                                                                                                    | Browse                                                                                                    |     |     |
| C Organizations                                                                                                    |                                                                                                    |     |     |
| D:\LC14.0_20120817-2146\Wizards\TDIPopulation\win\TDI\orginfo.csv                                                                                                    | Browse                                                                                                    |     |     |
| Employee types                                                                                                    |                                                                                                    |     |     |
| D:\LCI4.0_20120817-2146\Wizards\TDIPopulation\win\TDI\emptype.csv                                                                                                    | Browse                                                                                                    |     |     |
| Work locations                                                                                                    |                                                                                                    |     |     |
| D:\LCI4.0_20120817-2146\Wizards\TDIPopulation\win\TDI\workloc.csv                                                                                                    | Browse                                                                                                    |     |     |
| Do you want to run the task that marks the profiles of each manager?                                                                                                    |                                                                                                    |     |     |
| C No                                                                                                    |                                                                                                    |     |     |

Figure 73. Profiles population wizard for IBM Connections 4.0: Optional database tasks screen

\_\_\_\_10. Check the population configuration summary and click **Configure**.

| Profiles population configuration summary                                                                                                    |     |
|----------------------------------------------------------------------------------------------------|-----|
| Profile population wizard is ready to run the population with the following configuration.                                                                                                    | IBM |
| Configuration details:<br>Database host name: <database host="" name=""><br/>Database name: PEOPLEDB<br/>Database port: 50000<br/>JDBC driver library path: C:\db2jdbc<br/>Database user ID: (cuser<br/>Database type: DB2 Universal Database(TM)<br/>LDAP host name: <ldaphost name=""><br/>LDAP server port: 389<br/>Bind distinguished name: cn=wpsbind wpsbind,ou=Users,l=eDir88,ou=Lotus,ou=Software Group,o=ibm<br/>LDAP user search filter: (8(uid=*)(objectclass=inetOrgPerson))<br/>Tivol Directory Integrator installation location: C:\IBM(TDI\V7.1<br/>Use SSL communication: No<br/>Optional task list: Mark managers<br/>To change any settings, click Back. To begin the configuration, click Configure</ldaphost></database> |     |
|                                                                                                    |     |

Figure 74. Profiles population wizard for IBM Connections 4.0: Profiles population configuration summary screen

## \_\_\_\_11. The population task begins.

| Profiles population wizard for IBM Connections 4.0                                            |                     |
|-----------------------------------------------------------------------------------------------|---------------------|
| Executing population task                                                                     |                     |
|                                                                                               |                     |
| This task may take several minutes or hours, depending on the size of your LDAP directory.    |                     |
| Populating                                                                                    | TRM                 |
| Logging into C:\Documents and Settings\Administrator\JcWizard\log\tdi\tdi_20120618_172552.log | =                   |
|                                                                                               |                     |
| Open Log                                                                                      |                     |
|                                                                                               |                     |
|                                                                                               |                     |
|                                                                                               |                     |
|                                                                                               |                     |
|                                                                                               |                     |
|                                                                                               |                     |
|                                                                                               |                     |
|                                                                                               |                     |
|                                                                                               |                     |
|                                                                                               |                     |
|                                                                                               |                     |
|                                                                                               |                     |
| <u>B</u> ack                                                                                  | Mext <u>C</u> ancel |

Figure 75. Profiles population wizard for IBM Connections 4.0: Population task in progress

# **Install Connections**

Assume that WebSphere Network deployment is already installed.

1. Extract the Installation files.

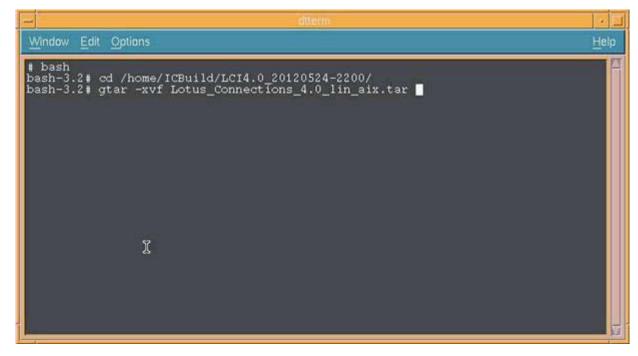

Figure 76. Install Connections

\_\_\_\_2. Start WebSphere Application Server Network Deployment Manager.

| -                        | dilems                                                                                                    |       |
|--------------------------|----------------------------------------------------------------------------------------------------|-------|
| Window Edit              | Options                                                                                                    | Help  |
| bash-3.2#                | cd /opt/IBM/WebSphere/AppServer/profiles/Dmgr01/bin<br>./startManager.sh<br>Tool information is being logged in file<br>/opt/IBM/WebSphere/AppServer/profiles/Dmgr01/logs/dmgr/startServe       | r. 10 |
| ADMU3100I:<br>ADMU3200I: | Starting tool with the Dmgr01 profile<br>Reading configuration for server: dmgr<br>Server launched. Waiting for initialization status.<br>Server dmgr open for e-business; process id is 246002 |       |

Figure 77. Starting WebSphere Application Server Network Deployment Manager

3. Start IBM Installation Manager.

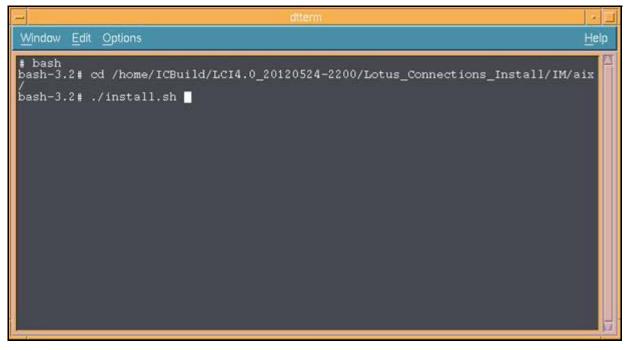

Figure 78. Starting IBM Installation Manager

\_\_\_\_4. In the Select packages to install window, select the packages that you want to install and click **Next** to continue.

|                                                                                    | EM Installation Manager               |                |                                  |     |
|------------------------------------------------------------------------------------|---------------------------------------|----------------|----------------------------------|-----|
| Install Packages<br>Select packages to install:                                    |                                       |                | -                                | 2   |
| Installation Package                                                               | Status                                | Vendor         | License Key Type                 |     |
| 다고 🛿 IEM® Installation Magager<br>니고 🔍 Version 1.4.4                               | Will be installed                     | IBM            | No key required                  |     |
| □ IBM Connections<br>□ I IBM Connections<br>□ II III Version 4.0.0.0               | Will be installed                     |                |                                  |     |
|                                                                                    |                                       |                |                                  |     |
|                                                                                    |                                       |                |                                  |     |
|                                                                                    |                                       |                |                                  |     |
|                                                                                    |                                       |                |                                  |     |
|                                                                                    |                                       |                |                                  |     |
|                                                                                    |                                       |                |                                  |     |
|                                                                                    |                                       |                |                                  |     |
|                                                                                    |                                       |                |                                  |     |
| Show <u>all versions</u>                                                           |                                       | Check for Othe | er Versions, Fixes, and Extensio | ons |
| Show <u>all versions</u>                                                           |                                       | Check for Othe | er Versions, Fixes, and Extensio | ons |
| Details<br>IBM® Installation Manager 1.4.4                                         |                                       | Check for Othe | er Versions, Fixes, and Extensio | ons |
| Details<br>IBM® Installation Manager 1.4.4<br>IBM® Installation Manager More inte. | Off store Conversions Installing data | Check for Othe | er Versions, Fixes, and Extensio | ons |
| Details<br>IBM® Installation Manager 1.4.4                                         | 0/Lotus_Connections_Install/11Waix    | Check for Othe | er Versions, Fixes, and Extensio | ons |
| Details<br>IBM® Installation Manager 1.4.4<br>IBM® Installation Manager More inte. | Q/Lotus_Connections_Install/M/aix     | Check for Othe | er Versions, Fixes, and Extensio | ons |
| Details<br>IBM® Installation Manager 1.4.4<br>IBM® Installation Manager More inte. | Q/Lotus_Connections_Install/IM/aix    | Check for Othe | er Versions, Fixes, and Extensio | ons |

Figure 79. Extracting the installation files

\_\_\_\_5. Review and accept the license agreement by clicking **I accept the terms in the license agreements**. Click **Next**.

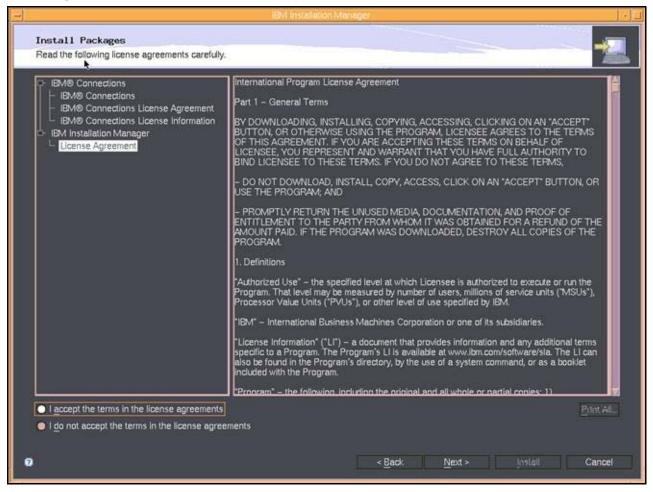

Figure 80. Accepting the terms in the license agreements

- \_\_\_6. Specify the location of shared directories for IBM Installation Manager.
  - \_\_\_\_a. Specify the location of the Shared Resources Directory.
  - \_\_\_\_b. Specify the location of the Installation Manager Directory. This option appears only if IBM Installation Manager is not previously installed.

\_\_\_c. Click Next.

|                                                                                                    | IBM Installation Manager                                                                                                    |                      |
|----------------------------------------------------------------------------------------------------|----------------------------------------------------------------------------------------------------|----------------------|
| Install Packages<br>Select a location for the share                                                                                                    | d resources directory and a location for Installation Manager.                                                                                                    | -2                   |
| The shared resources of 2) The installation director important: You can only set the state of the state of the state | s, files are stored in two locations:<br>directory – resources that can be shared by multiple packages.<br>ry – any resources that are unique to the package that you are installing.<br>elect the shared resources directory the first time you install a package with the IBM Installation Manage<br>h the most available space because it must have adequate space for the shared resources of future pack | r. For best<br>ages. |
| Shared Resources Directory.                                                                                                    | /opt/IBM/SSPShared                                                                                                    | Bro <u>w</u> se      |
| Once installed, IBM Install                                                                                                    | lation Manager will be used to install, update, modify, manage and uninstall your packages.                                                                                                    | Browse               |
| Disk Space Information<br>Volume Available Space<br>/opt 31.88 GB                                                                                                    |                                                                                                    |                      |
|                                                                                                    |                                                                                                    |                      |

Figure 81. Specifying the location of shared directories for IBM Installation Manager

### \_\_\_\_7. Specify the location of the installation directory for IBM Connections.

| 1 |                                                                                                | IBM Installation Manager                                                                                                    |              |
|---|------------------------------------------------------------------------------------------------|----------------------------------------------------------------------------------------------------|--------------|
|   | Install Packages<br>A package group is a location that or<br>group and will share a common use | contains one or more packages. Some compatible packages can be installed into a commor<br>r interface. Select an existing package group, or create a new one. | n package    |
|   | C brether exercic parkage group                                                                |                                                                                                    |              |
|   | O Create a new package grob                                                                    |                                                                                                    |              |
|   | Package Group Name                                                                             | Installation Directory                                                                                                    | Architecture |
|   | - 🐪 IBM® Connections                                                                           | /apt/IBM/LatusCannections                                                                                                    |              |
|   | Package Group Name: IBM® Con<br>Installation <u>D</u> irectory: /opt/IB                        | nections<br>M/LotusConnections                                                                                                    | Browse       |
|   | Details                                                                                        | Disk Space Information                                                                                                    |              |
|   | Shared Resources Directory: /opl/1                                                             | BM/SSPShared Volume Available Space<br>/opt 31.88 GB                                                                                                    |              |
| 0 |                                                                                                | < Back Next > ji)si                                                                                                    | Lasi Cancel  |

Figure 82. Specifying the location of the installation directory for IBM Connections

\_\_\_\_8. Confirm the applications that you want to install:

|                |                          |                                                                                                    |               | iBM in:                                                                                                    | stallation Manu | ger                             |        |              |                     |
|----------------|--------------------------|----------------------------------------------------------------------------------------------------|---------------|----------------------------------------------------------------------------------------------------|-----------------|---------------------------------|--------|--------------|---------------------|
|                | Packages                 |                                                                                                    |               |                                                                                                    |                 |                                 |        |              |                     |
| Select the t   | features to insta        | ш.                                                                                                    |               |                                                                                                    |                 |                                 |        |              |                     |
| Features       |                          |                                                                                                    |               |                                                                                                    |                 |                                 | 1      |              | 4                   |
|                | M® Installation          |                                                                                                    | 14            |                                                                                                    |                 |                                 |        |              |                     |
|                | M Connections            | 4.0.0.0                                                                                                    |               |                                                                                                    |                 |                                 |        |              |                     |
|                | Core Features            |                                                                                                    |               |                                                                                                    |                 |                                 |        |              |                     |
| -12            | Search                   |                                                                                                    |               |                                                                                                    |                 |                                 |        |              |                     |
|                | News reposi<br>Home page | ,ory                                                                                                    |               |                                                                                                    |                 |                                 |        |              |                     |
| and the second | All Features             |                                                                                                    |               |                                                                                                    |                 |                                 |        |              |                     |
| ⊢¤             | Activities               |                                                                                                    |               |                                                                                                    |                 |                                 |        |              |                     |
| - 🖬            | Blogs                    |                                                                                                    |               |                                                                                                    |                 |                                 |        |              |                     |
| - 🖬            | Communities              |                                                                                                    |               |                                                                                                    |                 |                                 |        |              |                     |
| - 🖬            | Bookmarks                |                                                                                                    |               |                                                                                                    |                 |                                 |        |              |                     |
| -12            | Files                    |                                                                                                    |               |                                                                                                    |                 |                                 |        |              |                     |
| -12            | Forums<br>Metrics        |                                                                                                    |               |                                                                                                    |                 |                                 |        |              |                     |
|                | Mobile                   |                                                                                                    |               |                                                                                                    |                 |                                 |        |              |                     |
|                | 11000NC                  |                                                                                                    |               |                                                                                                    |                 |                                 |        |              |                     |
|                | dependencies             |                                                                                                    |               |                                                                                                    |                 |                                 | Expand | All Collapse | All Restore Default |
| ø - Selec      | cted by Installati       | on Manager I                                                                                                   | because of de | pendencies                                                                                                    |                 |                                 |        |              |                     |
| Details        |                          |                                                                                                    |               |                                                                                                    |                 |                                 |        |              |                     |
| Details        |                          |                                                                                                    |               |                                                                                                    |                 |                                 |        |              |                     |
| IBM® Inst      | tallation Mana           | ger 1.4.4                                                                                                    |               |                                                                                                    |                 |                                 |        |              |                     |
| IBM® Insta     | allation Manage          | r                                                                                                    |               |                                                                                                    |                 |                                 |        |              |                     |
|                |                          |                                                                                                    |               |                                                                                                    |                 |                                 |        |              |                     |
| -              |                          |                                                                                                    |               |                                                                                                    |                 |                                 |        |              |                     |
|                | ce Information           |                                                                                                    |               |                                                                                                    |                 |                                 |        |              |                     |
| Disk Spac      |                          |                                                                                                    |               |                                                                                                    |                 |                                 |        |              |                     |
| Disk Spac      |                          | And and a second second second second second second second second second second second second second second se |               | and the second second s |                 |                                 |        |              |                     |
|                |                          | Volume                                                                                                    |               | Temporary                                                                                                    |                 | Available                       |        |              |                     |
|                | lesources Area           | Volume<br>/not                                                                                                 |               | Temporary<br>1019.39 MB                                                                                                    |                 | Available<br>31.88 GR<br>< Back | Next > |              | istall Cance        |

Figure 83. Selecting the features to install

- \_a. Clear Metrics.
- \_b. Click Next.

|                                                                                                    |                                            |                   | 18W1.005   | dalletion Mana |                                 |            |                      |                 |   |
|----------------------------------------------------------------------------------------------------|--------------------------------------------|-------------------|------------|----------------|---------------------------------|------------|----------------------|-----------------|---|
| Install                                                                                                    | Packages                                   |                   |            |                |                                 |            |                      |                 | C |
| Select the                                                                                                    | features to install.                       |                   |            |                |                                 |            |                      |                 |   |
| Retures                                                                                                    |                                            |                   |            |                |                                 |            |                      | 1               | 5 |
|                                                                                                    | M® Installation Manage                     | 134               |            |                |                                 |            |                      |                 |   |
|                                                                                                    | M Connections 4.0.0.0                      |                   |            |                |                                 |            |                      |                 |   |
|                                                                                                    | Core Features                              |                   |            |                |                                 |            |                      |                 |   |
| I I-W                                                                                                    | Search                                     |                   |            |                |                                 |            |                      |                 |   |
|                                                                                                    | News repository                            |                   |            |                |                                 |            |                      |                 |   |
| Lø                                                                                                    | Home page                                  |                   |            |                |                                 |            |                      |                 |   |
| 0.00                                                                                                    | All Features                               |                   |            |                |                                 |            |                      |                 |   |
|                                                                                                    | Activities                                 |                   |            |                |                                 |            |                      |                 |   |
| - 🖬                                                                                                    | Blogs                                      |                   |            |                |                                 |            |                      |                 |   |
| - 🖬                                                                                                    | Communities                                |                   |            |                |                                 |            |                      |                 |   |
| -2                                                                                                    | Bookmarks                                  |                   |            |                |                                 |            |                      |                 |   |
| - 2                                                                                                    | Files                                      |                   |            |                |                                 |            |                      |                 |   |
| -2                                                                                                    | Forums                                     |                   |            |                |                                 |            |                      |                 |   |
|                                                                                                    | Metrics                                    |                   |            |                |                                 |            |                      |                 |   |
|                                                                                                    | Mobile                                     |                   |            |                |                                 |            |                      |                 |   |
|                                                                                                    | Contraction Contraction                    |                   |            |                |                                 |            |                      |                 |   |
|                                                                                                    | ienendencies                               |                   |            |                |                                 | Expand All | Collaose All         | Restore Default |   |
| Show d                                                                                                    | Jependencies                               | ner hecause of de | nondondos  |                |                                 | Expand All | Collapse All         | Restore Default |   |
| Show d                                                                                                    | dependencies<br>cted by Installation Manai | ger because of de | pendencies |                |                                 | Expand All | Collapse All         | Restore Default |   |
| ■ <u>S</u> how d<br>ø – Selec                                                                                                    |                                            | ger because of de | pendencies |                |                                 | Expand All | <u>C</u> ollapse All | Restore Default |   |
| Show d                                                                                                    |                                            | ger because of de | pendencies |                |                                 | Expand All | Collapse All         | Restore Default |   |
| Show d<br>Show d<br>- Selec<br>Details<br>Metrics                                                                                                    |                                            | ger because of de | pendencies |                |                                 | Expand All | <u>C</u> ollapse All | Restore Default |   |
| ■ <u>S</u> how d<br>ø – Selec                                                                                                    |                                            | ger because of de | pendencies |                |                                 | Expand All | Collapse All         | Restore Default |   |
| Show d<br>Show d<br>- Selec<br>Details<br>Metrics                                                                                                    |                                            | ger because of de | pendencies |                |                                 | Expand All | Collapse All         | Restore Default |   |
| Show d<br>Show d<br>- Selec<br>Details<br>Metrics                                                                                                    |                                            | ger because of de | pendencies |                |                                 | Expand All | <u>C</u> ollapse All | Restore Default |   |
| ■ Show d                                                                                                    |                                            | ger because of de | pendencies |                |                                 | Expand All | <u>C</u> ollapse All | Restore Default |   |
| ■ Show d                                                                                                    | cted by Installation Manar                 |                   |            | Total          | Augilabla                       | Expand All | <u>C</u> ollapse All | Restore Default |   |
| Show d Show d S | ce Information Volume                      | Required          | Temporary  |                | Available                       | Expand All | <u>C</u> ollapse All | Restore Default |   |
| Show d Show d S | cted by Installation Manar                 | Required          |            |                | Available<br>31.88 GB<br>< Back | Expand All | Collapse All         |                 |   |

Figure 84. Selecting the features to install: clearing Metrics

- \_\_\_\_9. Enter the details of your WebSphere Application Server environment:
  - \_\_\_\_a. Select the WebSphere Application Server installation location that contains the Deployment Manager.

\_\_\_b. Enter the properties of the WebSphere Application Server Deployment Manager.

| Common Configurations     WebSphere                      | Common Configurations<br>WebSphere                                                                                                    |        |  |
|----------------------------------------------------------|----------------------------------------------------------------------------------------------------|--------|--|
| Topology     Database     Content Store     Notification | WebSphere Application Server Selection         Installation location:         /opt/IBM/WebSphere/AppServer         Deployment manager profile         Dmgr01         Host name <host name<="" td=""> <host name<="" td="">         Oployment Manager Credentials         These credentials must exist for the selected Profile.         Administrator user ID:         wasadmin         Administrator password:         *******         SOAP port number.         B075         Validate</host></host> | Browse |  |

Figure 85. Entering the details of the WebSphere Application Server environment

\_\_\_\_c. Click **Validate** to verify the Deployment Manager information that you entered and that application security is enabled on WebSphere Application Server.

| -                                                                              | i8M Installation Manager                               |
|--------------------------------------------------------------------------------|--------------------------------------------------------|
| Install Packages<br>Fill in the configurations for the p                       | packages.                                              |
| G Common Configurations     +      +      +      WebSphere     -      Topology | Common Configurations<br>WebSphere                     |
|                                                                                | WebSphere Application Server Selection                 |
|                                                                                | Progress Information                                   |
| i                                                                              | Retrieving SSL certificate                             |
|                                                                                |                                                        |
|                                                                                |                                                        |
|                                                                                | Cancel                                                 |
|                                                                                | These credentials must exist for the selected Profile. |
|                                                                                | Administrator user ID:                                 |
|                                                                                | wasadmin                                               |
|                                                                                | Administrator password:                                |
|                                                                                | *****                                                  |
|                                                                                | SOAP port number:                                      |
|                                                                                |                                                        |
|                                                                                | Validate                                               |
| 0                                                                              | < Back Next + Install Cancel                           |

Figure 86. Verifying the Deployment Manager information

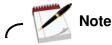

If the verification fails, IBM Installation Manager displays an error message.

| _d. | When the verification test is successful, click <b>Next</b> . |
|-----|---------------------------------------------------------------|
|-----|---------------------------------------------------------------|

| 8                                                      | IBM Installation Manager                                      | · • |
|--------------------------------------------------------|---------------------------------------------------------------|-----|
| Install Packages<br>Fill in the configurations for the | packages.                                                     | 2   |
| C- @ Common Configurations                             | Common Configurations<br>WebSphere                            |     |
| Content Store                                          | WebSphere Application Server Selection                        |     |
|                                                        | /opt/IBM/WebSphere/AppServer.<br>Information Dialog           |     |
| i                                                      | Validation successful.                                        |     |
|                                                        | These credentials must exist for the selected Profile.        |     |
|                                                        | Administrator user ID:<br>wasadmin<br>Administrator password: |     |
|                                                        | SOAP port number:                                             |     |
|                                                        | es79<br>Validate                                              |     |
| Q                                                      | < <u>B</u> ack <u>N</u> ext > <u>I</u> nsia∜ Cano             | el  |

Figure 87. Validation successful message

10. Configure your topology and click Next.

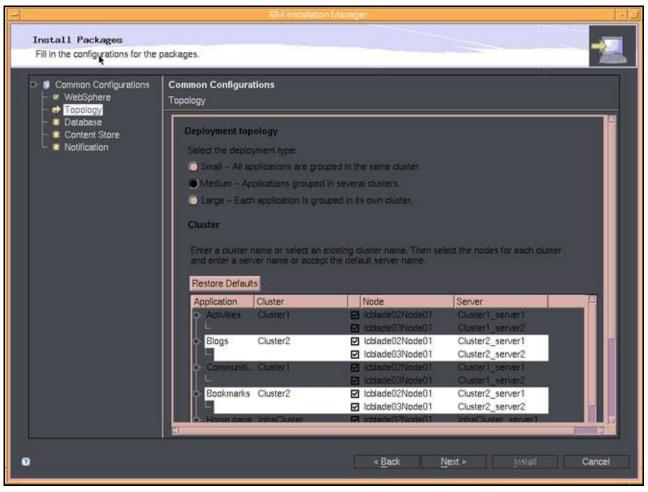

Figure 88. Configuring topology

\_\_\_\_11. Enter the database information.

|                                    | IBM Installation Manager                                               |     |
|------------------------------------|------------------------------------------------------------------------|-----|
| Install Packages                   |                                                                        | -57 |
| Fill in the configurations for the | packages.                                                              |     |
| 🕞 🦸 Common Configurations          | Common Configurations                                                  |     |
| - ♥ WebSphere - ♥ Topology         | Database                                                               |     |
| Database                           | Database Location                                                      | 14  |
| Notification                       | Are all IEM Connections applications using the same database instance? |     |
|                                    | Ves, the applications are on the same database instance.               |     |
|                                    | No, the applications are not on the same database instance.            |     |
|                                    | Database Type                                                          |     |
|                                    | Database type:                                                         |     |
|                                    | DB2 Universal Databas:                                                 |     |
|                                    |                                                                        |     |
|                                    | Database Server Information                                            |     |
|                                    | Database server host name:                                             |     |
|                                    | <database host="" name="" server=""></database>                        |     |
|                                    | Parc                                                                   |     |
|                                    | 50000                                                                  |     |
|                                    | JDBC driver location:                                                  |     |
|                                    | /opt/jdbc Browse                                                       |     |
|                                    | Application Database Information                                       |     |

Figure 89. Entering the database information

- \_\_\_a. Click Validate.
  - b. Click **OK** to close the validation message.

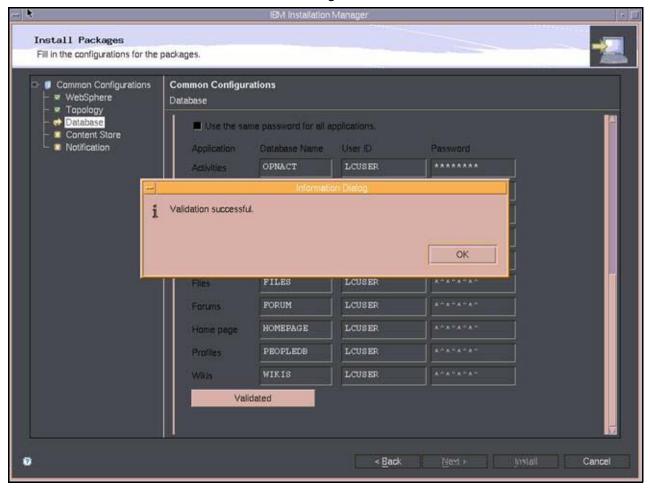

Figure 90. Validation successful message

\_\_\_\_12. Specify the locations of the content stores.

|                                                                                                  | IBM Installation Manager (*                                                                                                    |
|--------------------------------------------------------------------------------------------------|----------------------------------------------------------------------------------------------------|
| Install Packages Please click the "Validate" bu                                                  | iton to continue.                                                                                                    |
| Common Configurations     WebSphere     Topology     Database     Content Store     Notification | Common Configurations<br>Content Store         Shared Content Store         Content that is shared among all nodes. Ensure each node in the duster can access the network<br>location.         Select a network shared location:         /opt2/share/LCShareData         Local Content Store         Content is stored locally on each node. Ensure the path exists on each node.         Select a local location:         /opt2/LCLocalData |
| 0                                                                                                | < Back Next > Install Cancel                                                                                                    |

Figure 91. Specifying the locations of the content stores

- \_\_\_a. Click Validate.
  - b. Click **OK** to close the validation message.

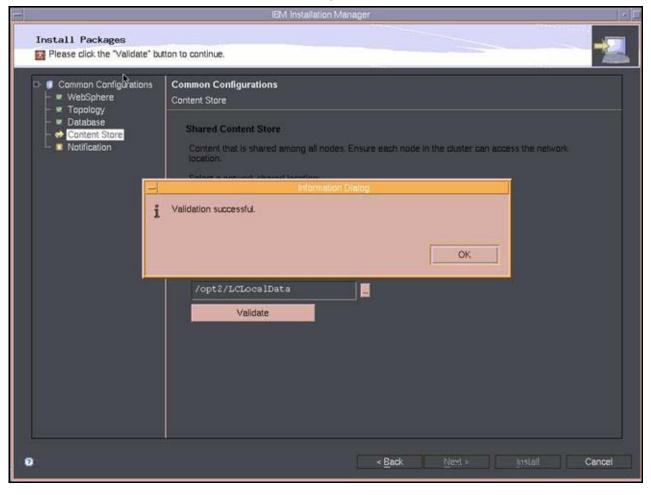

Figure 92. Validation successful message

\_\_\_\_13. Select a Notification solution and click **Next**.

|                                                               | IBM installation Manager                                                                                                    |  |  |  |
|---------------------------------------------------------------|----------------------------------------------------------------------------------------------------|--|--|--|
| Install Packages Fill in the configurations for the packages. |                                                                                                    |  |  |  |
| □-   Common Configurations  WebSphere  Topology               | Common Configurations Notification                                                                                                    |  |  |  |
|                                                               | Notification         Mail server type:            WebSphere Java Mail Session – Use a single mail server for all notifications.             DINS MX Records – Use information from DNS to determine which mail servers to use.             SMTP Server Information             This server is used to send outgoing mail notifications.             Host name of SMTP messaging server:                 Host name of SMTP messaging server/>         Pont (default for non-SSL is 25, SSL is 465):             25             Encrypt outgoing mail traffic using SSL             Anmix_000_000             Password : |  |  |  |

Figure 93. Selecting a notification solution (1 of 2)

|                                                                                 | IBM Installation Manager                                                                                                    |
|---------------------------------------------------------------------------------|----------------------------------------------------------------------------------------------------|
| Install Packages<br>Fill in the configurations for the                          | packages.                                                                                                    |
| ☐ Common Configurations     ☐ ▼ WgbSphere     ☐ ▼ Topology                      | Common Configurations Notification                                                                                                    |
| <ul> <li>✓ Database</li> <li>✓ Content Store</li> <li>✓ Notification</li> </ul> | ReplyTo<br>Email Address<br>A unique email address is created for each Notification.<br>Domain name:<br>us.ibm.com                                                                                                    |
|                                                                                 | None - Use a system generated unique ID for each ReplyTo email address.  Prefbt - Use a prefbt with the system generated unique ID. Suffty - Use a suffx with the system generated unique ID. Prefbt: (Example: toreplyto_syour_user_D>@usibm.com) Icreplyto_ |
|                                                                                 | Mail file Information<br>Mail file that receives all ReplyTo emails.<br>Server:<br><server><br/>User ID:<br/>ReplyTo</server>                                                                                                    |
| Ø                                                                               | < Back Next > Install Cancel                                                                                                    |

Figure 94. Selecting a notification solution (2 of 2)

\_\_\_\_14. Review the information that you entered. To revise your selections, click **Back**. To finalize the installation, click **Next**.

|                                                                                                    | Instaliation Manager                                                                                                    | - |
|----------------------------------------------------------------------------------------------------|----------------------------------------------------------------------------------------------------|---|
| Install Packages<br>Review the summary information.                                                                                                    |                                                                                                    |   |
| Target Location<br>Package Group Name: IBM0 Connections<br>Installation Directory: /opt/IBM/LotusConnection<br>Shared Resources Directory: /opt/IBM/SSPShared<br>Packages                                                                                                    | ns                                                                                                    |   |
| Packages  I IBM® Installation Manager 1.4.4  III IBM Connections 4.0.0  IIIM Connections 4.0.0  IIIM Conrections 4.0.0  IIIM Conrections 4.0.0  IIIM Conrections 4.0.0  IIIM Connections 4.0.0  IIIM Connections 4.0.0  IIIM C |                                                                                                    |   |
|                                                                                                    |                                                                                                    |   |
| Environment                                                                                                    | Disk Space Information                                                                                                    |   |
| Environment<br>English                                                                                                    | Disk Space Information<br>Total Available Space<br>/opt 31.89 GB<br>/home 34.06 GB<br>Total Download Size: 1.12 GB<br>Total Installation Size: 1.83 GB |   |

Figure 95. Summary information

### \_\_\_\_15. To start the installation, click **Install**.

| 1 | iBM installation Manager                                                                                                    |                       |
|---|----------------------------------------------------------------------------------------------------|-----------------------|
|   | Install Packages<br>Review the summary information.                                                                                                    |                       |
|   | Target Location         Package Group Name:       IBM® Connections         Installation Directory:       /opt/IBM/LotusConnections         Shared Resources Directory:       /opt/IBM/SSPShared         Packages |                       |
|   | Packages<br>BM® Installation Manager 1.4.4<br>BM® Installation Manager 1.4.4<br>BM Connections 4.0.0<br>Core Features<br>Core Features<br>Core Features                                                          |                       |
|   | Environment Disk Space Information                                                                                                    |                       |
|   | English       Total Available Space         /opt       31.89 GB         /home       34.06 GB         Total Download Size:       1.12 GB         Total Installation Size:       1.83 GB                           |                       |
|   | Repository Information                                                                                                    |                       |
| + | stering (Tel. Islag Tel. 1951)(5 of 101120 (00%) sensitied                                                                                                    | Pause Download Cancel |

Figure 96. Installation in progress

16. Review the result of the installation. Click **Finish** to exit the installation wizard.

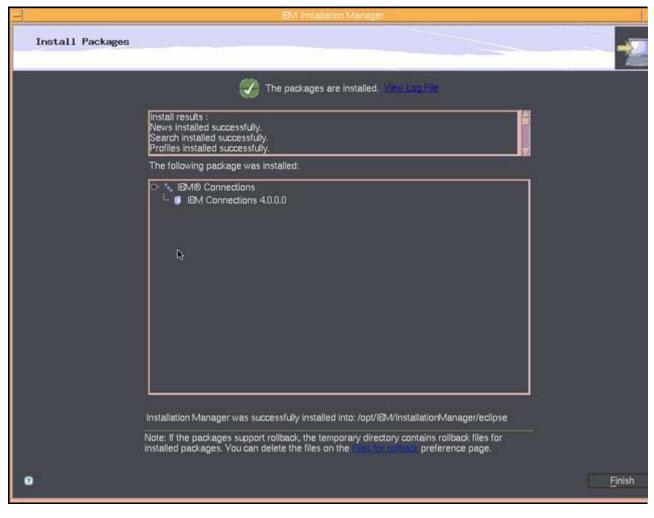

Figure 97. Installation completion

17. Restart the Deployment Manager.

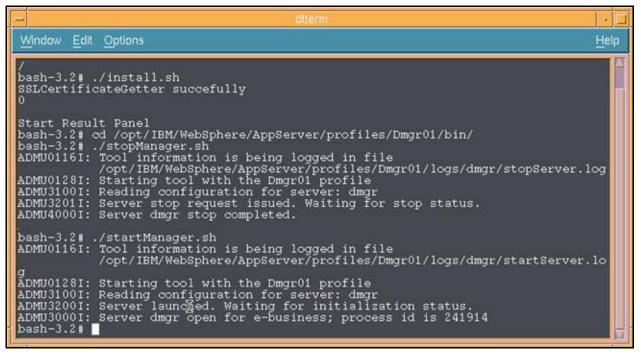

Figure 98. Restarting the Deployment Manager

\_\_\_\_18. Start all the federated nodes and enter the startNode command.

| dtterm                                                                                                    | · 🗆  |
|----------------------------------------------------------------------------------------------------|------|
| Window Edit Options                                                                                                    | lelp |
| <pre>* bash<br/>bash-3.2* cd /usr/IBM/WebSphere/AppServer/profiles/AppSrv01/bin<br/>bash-3.2* ./startNode.sh<br/>ADMU0116I: Tool information is being logged in file</pre> |      |

Figure 99. Starting all the federated nodes

19. Log in to the Integrated Solutions Console on the Deployment Manager for a full synchronization of all nodes.

# 3. Post-installation

# **Configuring IBM HTTP Server with SSL**

### **Defining IBM HTTP Server**

\_\_\_\_1. Log in to the WebSphere Application Server Integrated Solutions Console on the Deployment Manager and select **System administration > Nodes**. Click **Add Node**.

| Add    | Node Remove Node               | Force Delete Synchronize | Full Resynchronize | Stop                 |          |
|--------|--------------------------------|--------------------------|--------------------|----------------------|----------|
|        | 6 # 9                          |                          |                    |                      |          |
| Select | Name 🐎                         | Host Name 💲              | Version 🗘          | Discovery Protocol 💲 | Status 🙆 |
| You c  | an administer the following re | sourcest                 |                    |                      |          |
|        | Icblade01CellManager01         | ibm.com                  | ND 7.0.0.21        | тср                  | •        |
| Г      | Icblade02Node01                | ibm.com                  | ND 7.0.0.21        | TCP                  | •        |
| Г      | Icblade03Node01                | ibm.com                  | ND 7.0.0.21        | TCP                  | •        |

Figure 100. Adding a node from the system administration

#### \_\_\_\_2. Choose Unmanaged node.

| Node     |                                                                                                    |
|----------|----------------------------------------------------------------------------------------------------|
| e this ( | page to add either a managed or an unmanaged node.                                                                                                    |
| С. н     | lanaged node                                                                                                    |
| 15       | ecifies the creation of a managed node. A managed node contains an application server process that runs within the deployment manager cell. The managed node<br>associated with a node agent process that maintains the configuration for the node and controls its operation. Choosing this option results in running the add node<br>lifty to federate an existing standalone application server. |
| €u       | inmanaged node                                                                                                    |
|          | ecifies the creation of an unmanaged node. An unmanaged node represents a node in the topology that does not have an application server process or a node<br>ent process. Unmanaged nodes are for other server processes, such as Web servers that exist on their own node in the topology.                                                                                                    |

Figure 101. Selecting node type

\_\_\_3. Input node name and host name.

| Nodes > New                                                                          |              |
|--------------------------------------------------------------------------------------|--------------|
| Use this page to view or change the confi<br>does not have a node agent running to n |              |
| Configuration                                                                        |              |
|                                                                                      |              |
| General Properties                                                                   | The additio  |
| * Name                                                                               | applied or s |
| ihs                                                                                  | Additional   |
| * Host Name<br><host name=""></host>                                                 | ■ Custa      |
| * Platform Type<br>AIX -                                                             |              |
| Apply OK Reset Cancel                                                                |              |

Figure 102. Inputting node name and host name

- \_\_\_\_4. Click **OK** and then **Save**.
- \_\_\_\_5. Select Servers > Server Types > Web servers and click New.
  - \_6. Select the node that you just created and input server name as **webserver1**.

| e this page to create a ne<br>Step 1: Select a                                                                                                    | Select a node for the Web server and select the Web server type                                                                                     |
|----------------------------------------------------------------------------------------------------|----------------------------------------------------------------------------------------------------|
| node for the Web<br>server and select<br>the Web server<br>type<br>Step 2: Select a<br>Web server<br>template<br>Step 3: Enter the<br>properties for the<br>new Web server<br>Step 4: Confirm<br>new Web server | Select a node that corresponds to the Web server you want to add.<br>Select node<br>ihs<br>* Server name<br>webserver1<br>* Type<br>IBM HTTP Server |

Figure 103. Inputting server name

#### \_\_\_7. Click **Next** and then **Next**.

|   | Step 1: Select a node for the Web                                                                                                    | Select             | Select a Web server template |                   |                               |  |
|---|----------------------------------------------------------------------------------------------------|--------------------|------------------------------|-------------------|-------------------------------|--|
|   | server and select<br>the Web server type                                                                                                    | Select             | the template that corre      | sponds to the ser | rver that you want to create. |  |
| • | Step 2: Select a<br>Web server<br>template<br>Step 3: Enter the<br>properties for the<br>new Web server<br>Step 4: Confirm<br>new Web server | (14)<br>(1)<br>(1) | ÷                            |                   |                               |  |
|   |                                                                                                    | Select             | Template Name                | Туре              | Description                   |  |
|   |                                                                                                    | 8                  | IHS                          | System            | The IHS Web Server Template   |  |

Figure 104. Selecting a web server template

\_\_\_\_8. Modify the HTTP server installation path and input username/password for IBM HTTP Server administration.

|   | Step 1: Select a node for the Web        | Enter the properties for the new Web server     |  |
|---|------------------------------------------|-------------------------------------------------|--|
|   | server and select<br>the Web server type | Enter the Web server properties.                |  |
|   |                                          | * Port                                          |  |
|   | Step 2: Select a<br>Web server           | 80                                              |  |
|   | template                                 | Web server installation location                |  |
| 4 | Step 3: Enter the                        | /opt/IBM/HTTPServer                             |  |
|   | properties for the                       | Plug-in installation location                   |  |
|   | new Web server                           | /opt/IBM/HTTPServer/Plugins                     |  |
|   | Step 4: Confirm<br>new Web server        | Application mapping to the Web server           |  |
|   |                                          |                                                 |  |
|   |                                          |                                                 |  |
|   |                                          | Enter the IBM Administration Server properties. |  |
|   |                                          | * Administration Server Port<br>8008            |  |
|   |                                          | + Usemame                                       |  |
|   |                                          | ihsadmin                                        |  |
|   |                                          | + Password                                      |  |
|   |                                          |                                                 |  |
|   |                                          | + Confirm password                              |  |
|   |                                          | ******                                          |  |
|   |                                          | Use SSL                                         |  |
|   |                                          | La Use ool                                      |  |
| - | Previous Next Cano                       |                                                 |  |

Figure 105. Entering the properties for the new web server

#### 9. Click **Next** and then **Finish**.

| Step 1: Select a node for the Web                         | Confirm new Web server                                                                                                    |
|-----------------------------------------------------------|----------------------------------------------------------------------------------------------------|
| server and select<br>the Web server type                  | The following is a summary of your selections. Click the Finish button to complete the Web server<br>creation. If there are settings you wish to change, click on Previous button to review the server |
| Step 2: Select a<br>Web server<br>template                | settings.                                                                                                    |
|                                                           | Summary of actions:                                                                                                    |
| Step 3: Enter the<br>properties for the<br>new Web server | New Web server entry "webserver2"<br>will be created on node "ihs"<br>Platform Type "AIX"<br>Web server installation                                                                                   |
| Step 4: Confirm<br>new Web server                         | root "/usr/IBM/HTTPServer"<br>Plug-in installation<br>root "/usr/IBM/HTTPServer/Plugins". 💌                                                                                                    |

Figure 106. Confirming new web server

\_\_\_\_10. Click Save.

|       | Generate Plug-in      | Propagate Plug-in New Del | te Templates St | art Stop Terminate |                   |          |
|-------|-----------------------|---------------------------|-----------------|--------------------|-------------------|----------|
| 0     | 6 # 9                 |                           |                 |                    |                   |          |
| Selec | t Name 📚 _            | Web server Type 🗘         | Node 🗘 _        | Host Name 🛟 _      | Version 🗘 _       | Status ሷ |
| You   | can administer the fo | llowing resources:        |                 |                    |                   |          |
| Г     | webserver1            | IBM HTTP Server           | ihs             | ilian ibm.com      | Not<br>applicable |          |
| Tota  | il 1                  |                           |                 |                    |                   |          |

Figure 107. Saving the new web server

- \_\_\_\_11. Synchronize all the nodes.
- \_\_\_\_12. Start IBM HTTP Server and IBM HTTP Server administration.

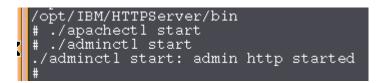

Figure 108. Starting IBM HTTP Server and IBM HTTP Server administration

\_\_\_\_13. Select Servers > Server Types > Web servers.

\_\_\_\_14. Select the check box for webserver1. Click Generate Plug-in. Generate Plug-in Propagate Plug-in New Delete Templates... Start Stop Terminate 00 7 9 Select Name 🐎 Host Name 🗘\_ Web server Type 🔿 \_ Node O\_ Version 🗘 Status 🗘 You can administer the following resources: webserver1 IBM HTTP Server ihs .com Not applicable Total 1

Figure 109. Generating a plug-in for the new web server

\_\_\_\_15. Select the check box for your webserver1. Click Propagate Plug-in.

|       | Generate Plug-in   | Propagate Plug-in New De | lete Templates | Start Stop Terminate |                   |          |
|-------|--------------------|--------------------------|----------------|----------------------|-------------------|----------|
| 0     | •                  |                          |                |                      |                   |          |
| Selec | t Name 🐎           | Web server Type 💲        | Node 🐎         | Host Name 🗘 _        | Version 🐎         | Status 😋 |
| You   | can administer the | following resources:     |                |                      |                   |          |
| ব     | vebserver1         | IBM HTTP Server          | ihs            | ibm.com              | Not<br>applicable | •        |
| Tota  | 11                 |                          |                |                      |                   |          |

Figure 110. Propagating the plug-in for the new web server

\_\_\_\_16. Restart IBM HTTP Server.

bash-3.2# cd /opt/IBM/HTTPServer/bin bash-3.2# ./apachectl restart

Figure 111. Restarting IBM HTTP Server

## **Configuring IBM HTTP Server for SSL**

\_\_\_1. Start iKeyman on IBM HTTP Server computer.

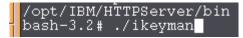

Figure 112. Starting the iKeyman on IBM HTTP Server computer

\_\_\_\_2. Create a key file. Click **New**. Select **CMS** for the Key database type. Enter a name and location for the new key file. Click **OK**.

| -                                    |                   | IBM Key Management        |        | · [                 |
|--------------------------------------|-------------------|---------------------------|--------|---------------------|
| Key Database <u>F</u> ile <u>C</u> i |                   |                           |        |                     |
| 🗅 🥔 🖬 😫                              |                   |                           |        |                     |
| STORA - NAMENA (LL                   |                   | Key database information  |        |                     |
| DB-Type:                             |                   |                           |        |                     |
| File Name:                           |                   |                           |        |                     |
| Token Label:                         |                   |                           |        |                     |
|                                      |                   | Key database content      |        |                     |
| Personal Certificates                | ·                 | New                       |        | Recejve             |
|                                      | Key database type | CMS                       |        | Delete              |
|                                      | Elle Name:        | plugin-key kdb            | Erowse | Vie <u>w</u> /Edit  |
|                                      | Location:         | /opt/IBM/Plugins_keydb    |        | Import              |
|                                      |                   | <u>Q</u> K <u>C</u> ancel |        | Recreate Request    |
|                                      | -                 |                           |        | Rename              |
|                                      |                   |                           |        | k                   |
|                                      |                   |                           |        |                     |
|                                      |                   |                           |        |                     |
|                                      |                   |                           |        | New Self-Signed     |
|                                      |                   |                           |        | Extract Certificate |

Figure 113. Creating a key file

\_\_\_\_3. Enter your password in the Password Prompt dialog box, and confirm the password. The password is WebAS. Select **Stash the password to a file** and then click **OK**.

| -                                  | Password Prompt              |
|------------------------------------|------------------------------|
| <u>P</u> assword:                  | ••••                         |
| Co <u>n</u> firm Password:         | ••••                         |
| ■ Expiration time ✓ Stash password | 60 <u>D</u> ays<br>to a file |
| <u>0</u> K                         | <u>R</u> eset <u>C</u> ancel |

Figure 114. Password Prompt

\_\_\_\_4. The new key database should display in the iKeyman utility with default signer certificates. Click **New Self-Signed...** 

|                                          | IBM Key Management – [/opt/IBM/Plugins_keydb/plugin=key.kdb] |   |                                                                                               |
|------------------------------------------|--------------------------------------------------------------|---|-----------------------------------------------------------------------------------------------|
| a second a second a second second second | e <u>C</u> reate <u>View</u> <u>H</u> elp                    |   |                                                                                               |
| l 🎽 🔒                                    | 😤 🚳 🗔                                                        |   |                                                                                               |
| And the second second                    | Key database information                                     |   |                                                                                               |
| DB-Type:                                 | CMS                                                          |   |                                                                                               |
| ile Name:                                | /opt/IBM/Plugins_keydb/plugin-key.kdb                        |   |                                                                                               |
| oken Labet                               |                                                              |   |                                                                                               |
|                                          | Key database content                                         |   |                                                                                               |
|                                          |                                                              | _ |                                                                                               |
| ersonal Certifi                          | cates                                                        | - | Receive                                                                                       |
|                                          |                                                              |   | Rece <u>i</u> ve<br>Delete                                                                    |
|                                          |                                                              |   | Delete                                                                                        |
|                                          |                                                              |   | <u>D</u> elete<br>Vie <u>w</u> /Edit                                                          |
|                                          |                                                              |   | Delete                                                                                        |
|                                          |                                                              |   | <u>D</u> elete<br>Vie <u>w</u> /Edit                                                          |
| Personal Certifi                         |                                                              |   | Delete<br>Vie <u>w</u> /Edit<br>Export/Import                                                 |
|                                          |                                                              |   | Delete<br>Vie <u>w</u> /Edit<br>Export/Import<br>Recre <u>a</u> te Request                    |
|                                          |                                                              |   | Delete<br>Vie <u>w</u> /Edit<br>Export/Import<br>Recre <u>a</u> te Request<br>Rena <u>m</u> e |

Figure 115. Key database

\_\_\_5. Input a label name and set the validity period to be as long as you want but no longer than 9999 days. Click **OK**.

| DB-Type: CMS<br>File Name: /opt/IBM/Plugins_k<br>Token Labet |                                                                                                    |         |
|--------------------------------------------------------------|----------------------------------------------------------------------------------------------------|---------|
| Personal Certificates<br>* WebSphere Plugin Key              | Kgy Size     1024 •       Signature Algorithm     SHA1WithRSA •       Common Name     (optional) < Common Name (optional)>       Organization     (optional)       Organizational Unit (optional) | Receive |

Figure 116. Creating New Self-Signed Certificate

\_\_\_6. You can set this key to be default key by clicking Yes.

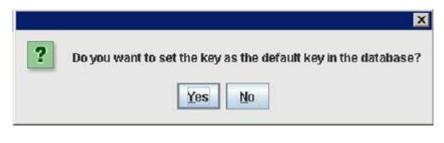

Figure 117. Setting the key as the default key

- \_\_\_7. Close iKeyman.
- 8. Find the file httpd.conf under /opt/IBM/HTTPServer/conf, open it with your favorite text editor and at the end of the file, add the following lines:

LoadModule rewrite\_module modules/mod\_rewrite.so LoadModule ibm\_ssl\_module modules/mod\_ibm\_ssl.so <IfModule mod\_ibm\_ssl.c> Listen 0.0.0.0:443

```
<VirtualHost *:443>
ServerName lcblade01.cn.ibm.com
#DocumentRoot /opt/IBM/HTTPServer/htdocs
SSLEnable
</VirtualHost>
</IfModule>
SSLDisable
Keyfile /opt/IBM/Plugins_keydb/plugin-key.kdb
SSLStashFile /opt/IBM/Plugins_keydb/plugin-key.sth
_9. Restart HTTP server.
```

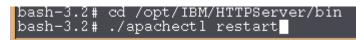

Figure 118. Restarting HTTP server

\_\_\_\_10. Verify you can access https://<your IHS host> and get IBM HTTP Server page successfully.

| BM HTTP Server | + |                               |                  |                | ń           | r 〒 Œ   <mark>M</mark> - Google |
|----------------|---|-------------------------------|------------------|----------------|-------------|---------------------------------|
|                | I | WebSphere. softwar            | e                |                | 1 12        | IBM.                            |
|                |   | IBM HTTP Se<br>Administration | rver Version 7.0 | l 💿<br>Support | 1 D Release | 1                               |
|                |   | T                             | 11               |                | P           | -                               |

Figure 119. https://<your IHS host>

## Adding certificates to the WebSphere truststore

1. Go to Security > SSL certificate and key management > Key stores and certificates > CellDefaultTrustStore > Signer certificates. Click Retrieve from port.

SSL certificate and key management > Key stores and certificates > CellDefaultTrustStore > Signer certificates

Manages signer certificates in key stores.

| Add    | Delete Extrac    | t Retrieve from port                                                                            |                                                             |                                                  |
|--------|------------------|-------------------------------------------------------------------------------------------------|-------------------------------------------------------------|--------------------------------------------------|
|        | 1#4              |                                                                                                 |                                                             |                                                  |
| Select | Alias 👶          | Issued to 🗘                                                                                     | Fingerprint (SHA Digest) 🗘                                  | Expiration 🗘                                     |
| You c  | an administer th | e following resources:                                                                          |                                                             |                                                  |
| Г      | datapower        | OU=Root CA, O="DataPower<br>Technology, Inc.", C=US                                             | A9:BA:A4:85:BC:26:2F:5D:2A:80:93:CA:BA:F4:31:05:F2:54:14:17 | Valid from<br>Jun 12, 200<br>to Jun 7,<br>2023.  |
| F      | root             | CN=<br>OU=Root Certificate,<br>OU=Icblade01Cell01,<br>OU=Icblade01CellManager01,<br>O=IBM, C=US | 95:88:EC:86:57:87:C9:08:37:96:81:CF:1D:23:7C:39:24:94:D3:4A | Valid from<br>Apr 12, 2012<br>to Apr 9,<br>2027. |

Figure 120. Signer certificates

\_\_\_\_2. Input host name and port number.

| General Properties                                                  |
|---------------------------------------------------------------------|
| * Host<br><host></host>                                             |
| * Port<br>443                                                       |
| SSL configuration for outbound connection<br>CellDefaultSSLSettings |
| * Alias<br>https                                                    |
| Retrieve signer information                                         |
| Retrieved signer information                                        |
| Serial number                                                       |
| 1335323361                                                          |
| Issued to                                                           |
| CN=                                                                 |
| Issued by                                                           |
| CN= cn.ibm.com                                                      |
| Fingerprint (SHA digest)                                            |
| FC:21:E6:F1:BA:75:76:A5:31:A4:9E:3F:E5:8E:62:B8:1A:06:BC:E6         |
| Validity period                                                     |
| Apr 23, 2022                                                        |
|                                                                     |
| Apply OK Reset Cancel                                               |

Figure 121. Inputting host name and port number

\_\_\_\_3. Click **OK** and then **Save**.

## Import WebSphere Application Server root certificate to HTTP server.

\_\_\_1. Start iKeyman on IBM HTTP Server computer.

/opt/IBM/HTTPServer/bin bash-3.2# ./ikeyman

Figure 122. Starting iKeyman on IBM HTTP Server comouter

\_\_\_2. Export Deployment Manager root certificate. Open root-key.pl2 under /opt/IBM/Websphere/Appserver/profiles/Dmgr01/config/cells/cell\_name/nodes/DM manager\_name/. Key database type is PKCS12. Click OK.

| Torrestant,    | 😤 🚯 💶                      | Key database information                                  |                      |
|----------------|----------------------------|-----------------------------------------------------------|----------------------|
| B-Type:        | PKCS12                     | Key database information                                  |                      |
| le Name:       | /opt/IBM/WebSphere/AppServ | er/profiles/Dmgr01/config/cells/Icblade01Cell01/nodes/Icb | lade02Node01/key.p12 |
| oken Label:    |                            |                                                           |                      |
|                |                            | Key database content                                      |                      |
| ersonal Certif | icates                     | Open                                                      | Receive              |
| fault          | Key database type          | PKCS12                                                    | Delete               |
|                | File Name:                 | root-key.p12                                              | Browse View/Edit     |
|                | Location:                  | p/cells/lcblade01Cell01/nodes/lcblade01CellManager01      | Export/Import        |
|                | Location                   | OK Cancel                                                 | Recreate Request     |
|                |                            | <u>Tr</u> Tencel                                          |                      |
|                |                            |                                                           | Rename               |
|                |                            | *                                                         | S                    |
|                |                            |                                                           | New Self-Signed      |
|                |                            |                                                           | Extract Certificate. |

Figure 123. Export Deployment Manager root certificate

\_\_\_\_3. Introduce the password when prompted.

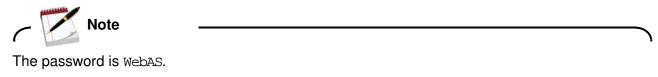

| Password Prompt |       |        |  |  |
|-----------------|-------|--------|--|--|
| Password:       | ****  |        |  |  |
|                 |       |        |  |  |
|                 |       |        |  |  |
| ОК              | Clear | Cancel |  |  |
|                 |       |        |  |  |

Figure 124. Password prompt

\_\_\_\_4. Click Extract Certificate. Enter a name and location for the new certification file. Click OK.

| 1                | 😤 🖪 💶                       | Key database information                                     |                  |                    |
|------------------|-----------------------------|--------------------------------------------------------------|------------------|--------------------|
| DB-Type:         | PKCS12                      | key uacabase mormation                                       |                  |                    |
| File Name:       | /opt/IBM/WebSphere/AppServe | r/profiles/Dmgr01/config/cells/lcblade01Cell01/nodes/lcblade | e01CellManager01 | 1/root-key.p12     |
| Token Label:     |                             |                                                              |                  |                    |
|                  |                             | Key database content                                         |                  |                    |
| Personal Certifi | ia                          | New                                                          |                  | Receive            |
| root             | Data type                   | Base64-encoded ASCII data                                    |                  | Delete             |
|                  | Certificate file name:      | Icblade01cert.arm                                            | Erowse           | Vie <u>w</u> /Edit |
|                  | Location:                   | /opt/IBM/cert                                                | Regeneration     | port/import        |
|                  | Terrare and a second        | OK Cancel                                                    |                  | reate Request.     |
|                  |                             | Ziv Zancer                                                   |                  | 1                  |
|                  |                             |                                                              |                  | Rena <u>m</u> e    |
|                  |                             | *                                                            |                  |                    |
|                  |                             | ×.                                                           |                  |                    |
|                  |                             |                                                              | 1940             |                    |
|                  |                             |                                                              | N                | ew Self-Signed     |
|                  |                             |                                                              |                  | tract Certificate. |

Figure 125. Extracting certificate

\_\_\_5. Export Node1 certificate. Open key.p12 under

/opt/IBM/Websphere/Appserver/profiles/Dmgr01/config/cells/cell\_name/nodes/no del\_name/. Key database type is PKCS12. Click OK.

|                                          |                             | IBM Key Management                                   | 1 .                 |
|------------------------------------------|-----------------------------|------------------------------------------------------|---------------------|
| Cey Database File Cre                    | CONTRACTOR AND A CONTRACTOR |                                                      |                     |
| 🗅 🚅 🖬 🔀                                  |                             |                                                      | ali na tixii na     |
| DB-Type:                                 |                             | Key database information                             |                     |
| File Name:                               |                             |                                                      |                     |
| Token Label:                             |                             |                                                      |                     |
|                                          |                             | Key database content                                 |                     |
| Personal Certificates                    | H                           | Open                                                 | Receive             |
|                                          | Key database type           | PKCS12                                               | Delete              |
|                                          | Eile Name:                  | key p12 Browse                                       | Vie <u>w</u> /Edit  |
|                                          | Location:                   | 1/config/cells/lcblade01Cell01/nodes/lcblade02Node01 | Imgort              |
| 1.1.1.1.1.1.1.1.1.1.1.1.1.1.1.1.1.1.1.1. |                             | <u>QK</u> <u>Cancel</u>                              | Recreate Request    |
|                                          |                             |                                                      | Rename              |
|                                          |                             | ×                                                    |                     |
|                                          |                             | s                                                    |                     |
|                                          |                             |                                                      | New Self-Signed     |
|                                          |                             |                                                      |                     |
| -                                        |                             |                                                      | Extract Certificate |

#### Figure 126. Exporting Node1 certificate

\_\_\_6. Introduce the password when prompted.

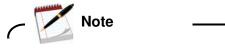

The password is WebAS.

| <ul> <li>Password Prompt</li> </ul> |       |        |
|-------------------------------------|-------|--------|
| Password:                           | ****  |        |
|                                     |       |        |
|                                     |       |        |
| ОК                                  | Clear | Cancel |

Figure 127. Password Prompt

| ¥ 🕅 💶                      |                                                                      |                                                                                                    |
|----------------------------|----------------------------------------------------------------------|----------------------------------------------------------------------------------------------------|
|                            |                                                                      |                                                                                                    |
|                            | Key database information                                             |                                                                                                    |
| KCS12                      |                                                                      |                                                                                                    |
| opt/IBM/WebSphere/AppServe | r/profiles/Dmgr01/config/cells/lcblade01Cell01/nodes/lcblade02Node01 | l/key.p12                                                                                                    |
|                            |                                                                      |                                                                                                    |
|                            | Key database content                                                 |                                                                                                    |
| 2                          |                                                                      | Receive                                                                                                    |
|                            | New                                                                  |                                                                                                    |
| Data type                  | Base64-encoded ASCII data                                            | Delete                                                                                                    |
| Certificate file name:     | Icblade02cert.arm                                                    | ie Vie <u>w</u> /Edit                                                                                                    |
| Location                   | /ont/IRM /cert                                                       | port/Import                                                                                                    |
| Location                   |                                                                      |                                                                                                    |
|                            | <u>OK</u> <u>Cancel</u>                                              | reate Request.                                                                                                    |
|                            |                                                                      | Rename                                                                                                    |
|                            |                                                                      |                                                                                                    |
|                            | *                                                                    |                                                                                                    |
|                            | 2 <b>.</b> .                                                         |                                                                                                    |
|                            |                                                                      |                                                                                                    |
|                            |                                                                      | New Self-Signed.                                                                                                    |
|                            |                                                                      |                                                                                                    |
|                            | opt/IBM / WebSphere/AppServe                                         | App//BM /WebSphere/AppServer/profiles/Dmgr01/config/cells/Icblade01Cell01/nodes/Icblade02Node01         Key database content         New         Data type       Base64-encoded ASCII data         Certificate file name:       Icblade02cert.arm |

Figure 128. Extracting certificate

\_\_\_8. Export Node2 certificate. Open key.p12 under

/opt/IBM/Websphere/Appserver/profiles/Dmgr01/config/cells/cell\_name/nodes/no de2\_name/. Key database type is PKCS12.

|                                       |                                      | Key database information                                            |                      |
|---------------------------------------|--------------------------------------|---------------------------------------------------------------------|----------------------|
| )B-Type:<br>ile Name:<br>'oken Label: | PKCS12<br>/opt/IBM/WebSphere/AppServ | er/profiles/Dmgr01/config/cells/lcblade01Cell01/nodes/lcblade03Node | e01/key.p12          |
|                                       |                                      | Key database content                                                |                      |
| ersonal Certif                        | icates                               | Open                                                                | Receive              |
| lefault                               | Key database type                    | PKCS12                                                              | Delete               |
|                                       | Eile Name:                           | key.p12 Browse                                                      | . Vie <u>w</u> /Edit |
|                                       | Location:                            | [/config/cells/lcblade01Cell01/nodes/lcblade03Node01/]              | Export/Import        |
|                                       |                                      | <u>OK</u> <u>Cancel</u>                                             | Recreate Request     |
|                                       |                                      |                                                                     | Rename               |
|                                       |                                      |                                                                     | New Self-Signed      |

#### Figure 129. Exporting Node2 certificate

\_\_\_\_9. Introduce the password when prompted.

| Note                   |   |
|------------------------|---|
| The password is WebAS. |   |
| ι.                     | ر |

| Password Prompt |
|-----------------|
| Password: ***** |
| OK Clear Cancel |

Figure 130. Password Prompt

| eceļve<br>Qelete<br>W/Edit |
|----------------------------|
| Delete                     |
| Delete                     |
| Delete                     |
| Delete                     |
|                            |
| w/Edit                     |
| W/ Euron                   |
|                            |
| rt/Import                  |
| te Request                 |
| ename                      |
| te                         |

10. Click Extract Certificate. Enter a name and location for the new certification file. Click OK.

Figure 131. Extracting certificate

\_\_\_\_11. Add WebSphere Application Server certificates to IBM HTTP Server Plug-in kdb. Open plugin-key.kdb under /opt/IBM/Plugins\_keydb/. Click **OK**.

|                                     |                   | IBM Key Management               | 0                      |
|-------------------------------------|-------------------|----------------------------------|------------------------|
| ey Database <u>F</u> ile <u>C</u> r |                   |                                  |                        |
| ב 🚘 🖬 א                             |                   |                                  |                        |
|                                     |                   | Key database information         |                        |
| B-Type:                             |                   |                                  |                        |
| ile Name:                           |                   |                                  |                        |
| oken Labet                          |                   |                                  |                        |
|                                     |                   | Key database content             |                        |
| Personal Certificates               |                   | 145 Martin and Anno 1990 Anno 19 | Receive                |
|                                     |                   | Open                             | Delete                 |
|                                     | Key database type | CMS 💌                            | Detece                 |
|                                     | Eile Name:        | plugin-key kdb Brow              | vse View/Edit          |
|                                     | Location:         | /opt/IBM/Plugins_keydb           | Export/Import          |
|                                     | Carlson and the   | OK Cancel                        | Recreate Request       |
|                                     |                   | Quitter                          | netreate nequest       |
|                                     |                   |                                  | Rename                 |
|                                     |                   |                                  |                        |
|                                     |                   | *                                |                        |
|                                     |                   |                                  |                        |
|                                     |                   |                                  | 9 - 4441 - CARCES - 10 |
|                                     |                   |                                  | New Self-Signed        |
|                                     |                   |                                  | Extract Certificate    |

Figure 132. Adding WebSphere Application Server certificates to IBM HTTP Server Plug-in kdb

\_\_\_\_12. Introduce the password when prompted.

| Note                   |  |
|------------------------|--|
| The password is WebAS. |  |

| - Password Prompt |    |
|-------------------|----|
| Password: *****   |    |
| OK Clear Cancel   | 21 |

Figure 133. Password Prompt

|                        | IBM Key Management – [/opt/IBM/Plugins_keydb/plugin-key | y.kdb]     |             |
|------------------------|---------------------------------------------------------|------------|-------------|
| y Database <u>F</u> il | e <u>C</u> reate <u>V</u> iew <u>H</u> elp              |            |             |
| ) 🥔 🔒                  | 😤 🙉 💶                                                   |            |             |
|                        |                                                         |            |             |
| DB-Type:               | CMS Key database information                            |            |             |
| File Name:             | /opt/IBM/Plugins_keydb/plugin-key.kdb                   |            |             |
| Token Label:           |                                                         |            |             |
|                        | Key database content                                    |            |             |
| Signer Certifica       | tes                                                     | -          | <u>A</u> dd |
| -                      | Open                                                    |            | Delete      |
| Eile Name:             | Icblade01cert.arm                                       |            | View/Edit   |
|                        | /opt/IBM/cert                                           |            |             |
|                        | OK Cancel                                               |            | Extract     |
|                        |                                                         |            | Populate    |
|                        |                                                         |            | Rename      |
|                        |                                                         | 3 <b>m</b> |             |
|                        |                                                         | *          |             |
|                        |                                                         |            |             |
|                        |                                                         |            |             |
|                        |                                                         |            |             |
|                        |                                                         |            |             |
|                        |                                                         |            |             |
|                        | tion has successfully completed!                        |            |             |

13. Select Signer Certificates. Click Add. Open the Deployment Manager certificate. Click OK

Figure 134. Signer certificates

\_\_\_\_14. Enter a label and click **OK**.

| -                                                                                                    | IBM Key Management – [/opt/IBM/Plugins_keydb/plugin-key.kdb] |   |                    |
|----------------------------------------------------------------------------------------------------|--------------------------------------------------------------|---|--------------------|
|                                                                                                    | le <u>C</u> reate <u>V</u> lew <u>H</u> elp                  |   |                    |
| 🗅 🧭 日                                                                                                    | 😤 🚯 💶                                                        |   |                    |
|                                                                                                    | Key database information                                     |   |                    |
| DB-Type:                                                                                                    | СМ5                                                          |   |                    |
| File Name:                                                                                                    | /opt/IBM/Plugins_keydb/plugin-key.kdb                        |   |                    |
| Token Label:                                                                                                    |                                                              |   |                    |
|                                                                                                    | Key database content                                         |   |                    |
| Signer Certifica                                                                                                    | ites                                                         | - | <u>A</u> dd        |
| -                                                                                                    | Enter a Label                                                |   | Delete             |
| a second second s | a label for the certificate:                                 |   | Vie <u>w</u> /Edit |
|                                                                                                    | OK Cancel                                                    |   | Extract            |
|                                                                                                    |                                                              |   | Populate           |
|                                                                                                    |                                                              |   | Rena <u>m</u> e    |
|                                                                                                    |                                                              |   |                    |
|                                                                                                    | *                                                            |   |                    |
|                                                                                                    |                                                              |   |                    |
|                                                                                                    |                                                              |   |                    |
|                                                                                                    |                                                              |   |                    |
|                                                                                                    |                                                              | - |                    |
|                                                                                                    | tion has successfully completed!                             |   |                    |

Figure 135. Entering a label for the certificate

\_\_\_\_ 15. Add two nodes certificate by the same step. Then, the Signer Certificates list is as shown in the following figure.

|                                | IBM Key Management – (/opt/IBM/Plugins_keydb/plugin-key.kdb) |   |                    |
|--------------------------------|--------------------------------------------------------------|---|--------------------|
|                                | e <u>C</u> reate <u>View</u> <u>Help</u>                     |   |                    |
| 🗅 🎽 🔒                          | 😤 🚯 🗔                                                        |   |                    |
| Sector Marcola                 | Key database information                                     |   |                    |
| DB-Type:                       | CMS                                                          |   |                    |
| File Name:                     | /opt/IBM/Plugins_keydb/plugin-key.kdb                        |   |                    |
| Token Label:                   |                                                              |   |                    |
|                                | Key database content                                         |   |                    |
| Signer Certificat              | les                                                          | - | Add                |
| Icblade01cert<br>Icblade02cert |                                                              |   | Delete             |
| Icblade03cert                  |                                                              |   | Vie <u>w</u> /Edit |
|                                |                                                              |   | Extract            |
|                                |                                                              |   | Populate           |
|                                |                                                              |   | Rena <u>m</u> e    |
|                                | *                                                            |   |                    |
|                                | · · · · · · · · · · · · · · · · · · ·                        |   |                    |
|                                |                                                              |   |                    |
|                                |                                                              |   |                    |
|                                |                                                              |   |                    |
|                                |                                                              | - |                    |
| he requested ac                | tion has successfully completed!                             |   |                    |

Figure 136. Adding two nodes certificate

\_\_\_\_16. Restart IBM HTTP Server.

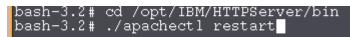

Figure 137. Restarting IBM HTTP Server

### Updating web addresses in IBM HTTP Server

- \_\_\_1. Open LotusConnections-config.xml under /opt/IBM/WebSphere/AppServer/profiles/Dmgr01/config/cells/lcblade01Cell01/Lo tusConnections-config with your favorite text editor.
- \_\_\_2. Find each URL with a port number postfixed. Replace such URL with any port, for example:

```
<sloc:serviceReference acf_config_file="acf-config-nf.xml" bootstrapHost=""
bootstrapPort="" clusterName="LCCluster" enabled="true"
person_card_service_name_js_eval="generalrs.label_personcard_activitieslink"
person_card_service_url_pattern="/service/html/mainpage#dashboard%2Cmyactivities%2C
userid%3D{userid}%2Cname%3D{displayName}" serviceName="activities"
ssl_enabled="true">
```

```
<sloc:href>
```

<sloc:hrefPathPrefix>/activities</sloc:hrefPathPrefix>

```
<sloc:static href="http://serverhost.ibm.com"</pre>
```

ssl\_href="https://serverhost.ibm.com"/>

<sloc:interService href="https://serverhost.ibm.com"/>

</sloc:href>

</sloc:serviceReference>

\_\_\_\_3. After the modification, make sure you cannot find any URL with port number for any Connections application in LotusConnections-config.xml file. The exception is for Other third-party URLs which are covered in a later section.

# **Creating initial server index**

#### **Configure Search variable**

- \_\_\_1. Add "/opt2/shared/LCShareData/search/stellent/dcs/oiexport" to your PATH variable in .profile for the root user.
- 2. Either add export

LIBPATH=\$LIBPATH:/opt2/shared/LCShareData/search/stellent/dcs/oiexport to /opt/IBM/WebSphere/AppServer/bin/setupCmdLine.sh and run ../setupCmdLine.sh before you start the nodes or add export

LIBPATH=/opt2/shared/LCShareData/search/stellent/dcs/oiexport and add the line to the PATH in .profile.

#### Creating initial server index

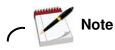

From Connections 4.0, administrator does not need additional actions to create initial server index. After you make sure that the search directory in shared folder is equally accessible to each server computer, and you have enough space in local folder, the search index building task starts automatically each 15 minutes. The initial index is completed on one node and is copied automatically to any other node to finish the whole initial index building task.

\_ 1. To verify initial index, go to each local folder and find INDEX.READY file under /opt2/LCLocalData/search/index.

# **Configuring ReplyTo feature**

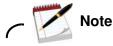

Assume that Domino mail server is installed successfully.

#### Create a ReplyTo user on Domino mail server

- \_\_\_\_1. Open Domino administration, connect to Domino mail server you plan to use.
- \_\_\_\_2. On People & Group view, click the **People** tab on the right panel.
- \_\_\_\_3. Click **Register**, input the certifier password for Domino server.

\_\_\_\_4. Check advanced box and input information as in the following figure:

| 🛃 Basics                        |                                                                                               | word and other basic infor<br>check the 'Advanced' ch |                | w person. To                          | view/edit additional |
|---------------------------------|-----------------------------------------------------------------------------------------------|-------------------------------------------------------|----------------|---------------------------------------|----------------------|
| 🛁 Mail<br>🏠 Address             | Registration Serve                                                                            |                                                       | Lastina        | 100 <i>0</i> 1                        | Short name:          |
| D Info                          |                                                                                               |                                                       | ReplyT         |                                       | ReplyTo              |
| Groups                          | Password                                                                                      | Majl system:                                          | Explicit       | policy:                               |                      |
| 3 Roaming                       | passw0rd                                                                                      | Lotus Notes                                           | (None          | Available)                            | 2                    |
| 🔮 Other                         | Password Options                                                                              | <u></u>                                               | Delso          |                                       | cy assigned to this  |
| Advanced [<br>legistration Queu | Ena <u>b</u> le roaming fo<br>↓ Create a <u>N</u> otes ID<br>New <u>Person</u><br>te (local): |                                                       |                | oli <u>cy</u> Synopsis.<br>I <b>e</b> |                      |
| - 1                             | Create a <u>N</u> otes ID New <u>Person</u> e (local):                                        | for this person                                       | Import Tegt Fi |                                       | Date ^               |

Figure 138. Register Person: ReplyTo

\_\_\_5. The mail domain value can be set to the real domain you use.

| Mail       Internet address       Internet Domain         Address       ReplyTo@us.ibm.com       us.ibm.com         ID Info       Address name format       Separator         ID Info       FirstName LastName       None         Supply internet address format settings for the selected people or person. The Internet address format component us ib using the person's name, the internet domain and internet address format component us be unique in the address book. |           |
|----------------------------------------------------------------------------------------------------|-----------|
| Address       Address         ID Info       Address name format         Separator       FirstName LastName         Supply internet address format settings for the selected people or person. The Internet address format component of the using the person's name, the internet domain and internet address format component of the using in the using the person's name.                                                                                                    |           |
| Address name format       Separator         Broups       FirstName LastName       None         Supply internet address format settings for the selected people or person. The Internet address format component or person in the address format component or person. The Internet address format component or person.       The Internet address format component or person.                                                                                                  |           |
| FirstName LastName         Image: None           Boaming         Supply internet address format settings for the selected people or person. The Internet address format component of the people or person is name, the internet domain and internet address format component of the people or person.                                                                                                    |           |
| Supply internet address format settings for the selected people or person. The Internet address format component of the unique in the person's name, the internet domain and internet address format component of the unique in the orderes have been address.                                                                                                    |           |
| created using the person's name, the internet domain and internet address format compone                                                                                                    | nents, It |
| Other                                                                                                    |           |
|                                                                                                    |           |
|                                                                                                    |           |
|                                                                                                    |           |
| Registration Queue (local):                                                                                                    | te ^      |

Figure 139. Register Person: ReplyTo: Mail domain value

\_\_\_\_6. Click **Register** to complete the registration.

.....

#### **Configuring WebSphere Application Server for email notification replies**

\_\_\_1. Open WebSphere Application Server console and go to Resources > Mail > Mail Sessions.

If you enabled mail-in during Connections installation, you see a mail session that is named lcreplyto. If not, select the cell scope and create a mail session as in the following figure:

| General Properties                     |  |
|----------------------------------------|--|
| Scope                                  |  |
| cells:lcblade01Cell01                  |  |
| Provider                               |  |
| Built-in Mail Provider                 |  |
| Name                                   |  |
| Icreplyto                              |  |
| · JNDI name                            |  |
| mail/replyto                           |  |
| in any reply to                        |  |
| Description                            |  |
|                                        |  |
|                                        |  |
|                                        |  |
|                                        |  |
| Category                               |  |
|                                        |  |
| Enable debug mode                      |  |
| Enable strict Internet address parsing |  |

Figure 140. Resources > Mail > Mail Sessions: General Properties

| Incoming Mail Properties |  |
|--------------------------|--|
|                          |  |
| Server                   |  |
| cn.ibm.com               |  |
|                          |  |
| * Protocol               |  |
| imap 💟                   |  |
|                          |  |
| User                     |  |
| ReplyTo                  |  |
|                          |  |
| Password                 |  |
| •••••                    |  |
| Verify Password          |  |
| ••••••                   |  |
| •••••                    |  |
|                          |  |
| Apply OK Reset Cancel    |  |
|                          |  |
|                          |  |
| Incoming Mail Departure  |  |

Figure 141. Incoming Mail Properties

\_\_\_\_2. Click **OK** and **Save**.

#### **Configuring Domino for email notification replies**

- \_\_\_\_1. Open Domino administration and click the **Configuration** tab.
- \_\_\_\_2. Expand Messaging in the navigator, and then click **Configuration**.

| 📕 IBM Domain - <ibm domain=""> 🛛 🚺 🔄 Re</ibm>                                                                                                    | plyTo - Inbox 🗙                                                |                              |   |
|----------------------------------------------------------------------------------------------------|----------------------------------------------------------------|------------------------------|---|
| People & Groups Files Server Me<br>Server: <server><br/>Release 8.5.2 on Window</server>                                                                                                    | essaging Replication C                                         | ionfiguration                |   |
| <ul> <li>Server</li> <li>Current Server Document</li> <li>All Server Documents</li> <li>Configurations</li> <li>Connections</li> <li>Programs</li> <li>External Domain Network Inf</li> <li>Messaging</li> <li>Messaging Settings</li> <li>Domains</li> <li>Connections</li> <li>Connections</li> <li>Connections</li> <li>Internet Sites</li> <li>File Identifications</li> </ul> | BAdd Configuration<br>Server Name<br><server name=""></server> | Edit Configuration     Param | - |

Figure 142. Domino administration: Configuration: Messaging navigator

- \_\_\_\_3. Select the messaging server and click Edit Configuration.
- \_\_\_\_4. Click the **Router/SMTP** tab, and then the **Restrictions** and **Controls** tab, and then the **Rules** tab.

| Bas c: Securt    | y Cliert Upgrade   | Router/SMTP       | M ME NCTES     | IN Settings Lo    | u: Note: IVAP       | SNMP Activity Logging Diagnostics Administration |
|------------------|--------------------|-------------------|----------------|-------------------|---------------------|--------------------------------------------------|
| as cal Result    | tions and Controls | Message Dist      | laimers   Mess | age Tracking   Ma | assaga Raca I   Ari | vancer                                           |
| testrictums   Sh | MTP Inbound Cunt   | ruls   SMTP Outbo | unic Cuntrols  | De ivery Curtruls | Transfer Curizols   | Rules                                            |
|                  |                    | ~                 | ~              | ~                 | BEnable Rule        |                                                  |

Figure 143. Editing configuration

\_\_\_\_5. Click **New Rule** and create a rule that moves emails that contain <code>lcreplyto\_</code> in the **To** field to the mailbox, for example:

| This rule is              | : • On • Off                       |                  |          |   |                      |
|---------------------------|------------------------------------|------------------|----------|---|----------------------|
| Specify C                 | onditions                          |                  |          |   |                      |
| Create: 🕫                 | Condition C Exception              |                  |          |   |                      |
| AND                       | sender                             | -                | contains | • |                      |
| /hen mai                  | I messages arrive that meet t      | nese conditions: |          |   |                      |
| When:<br>To conta         | ins Icreplyto_                     |                  |          |   | Add                  |
|                           |                                    |                  |          |   | Remove               |
|                           |                                    |                  |          |   | Remove All           |
|                           |                                    |                  |          |   |                      |
|                           | ctions<br>is message               | -                |          |   | <br>                 |
| ournal thi<br>'erform th  | is message<br>e following actions: | 3                |          |   | <br>                 |
| journal thi<br>Perform th | is message                         | -                |          |   | Add Action           |
| Perform th                | is message<br>e following actions: | -                |          |   | Add Action<br>Remove |
| journal thi<br>Perform th | is message<br>e following actions: | -                |          |   |                      |

Figure 144. Creating a rule

\_\_\_\_6. Go back to **People & Groups** tab, expand **PeoplebyOrganization**. Edit the account of the user that is used to direct reply mail.

| v U iom's Directory                                                                                                    | OAdd Person OE | dit Person 🐽 Delete Person 🕕 Copy to Personal Address Book                                                                                                    |
|----------------------------------------------------------------------------------------------------|----------------|----------------------------------------------------------------------------------------------------|
| V & People                                                                                                    | Organization   | Name 🔿                                                                                                    |
| <ul> <li>by Organization</li> <li>A Groups</li> <li>MaiHn Databases and R</li> <li>Policies</li> <li>Policies</li> <li>Dynamic Policies</li> <li>by Person/Group</li> <li>by Category</li> <li>Settings</li> <li>Certificates</li> <li>Alt Language Info</li> <li>Deny Access Groups</li> </ul> | <b>∀i</b> bm   | Aamir_000_000<br>Aamir_001_000<br>Aamir_002_000<br>Aamir_003_000<br>Aamir_004_000<br>Aamir_005_000<br>Aamir_006_000<br>Aamir_008_000<br>Aamir_009_000<br>Abalo_000_001<br>admin |
| I                                                                                                    |                | ReptyTo                                                                                                    |

Figure 145. Editing the account of the user

\_\_\_7. Click **Open Mail File**. Select the **View > Agents** menu item.

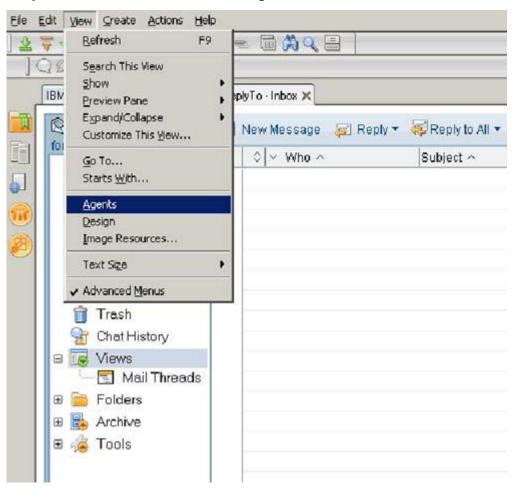

Figure 146. Selecting the View > Agents

\_\_\_\_8. Click New Agent.

| 8 | New Agent     | 🖌 Enabl        | e 🛞 Disable         | 9 Sign              |                |
|---|---------------|----------------|---------------------|---------------------|----------------|
|   | Name 🗘        |                | Alias 🗘             | Last Modified 🗘     | Last Modifie   |
| ۲ | LocalSchedul  | edArchive      |                     | 09/14/2011 05:43:17 | Lotus Notes Te |
|   | Lotus iNot_es | Edit Offline ( | Lotus iNotes\Edit 0 | 09/14/2011 05:43:28 | Lotus Notes Te |
|   | Lotus iNot_es | Open Mail F    | Lotus iNotes\Open   | 09/14/2011 05:43:28 | Lotus Notes To |
|   | Lotus iNot_es | Synchronize    | iwa_SyncJournal     | 09/14/2011 05:43:31 | Lotus Notes Te |
| ۲ | LotusInboxCle | anup           |                     | 09/14/2011 05:43:17 | Lotus Notes Te |
| 8 | OutOfOffice   |                | OutOf0ffice         | 09/14/2011 05:43:19 | Lotus Notes Te |
| 8 | Update Tasks  | 0              | Update Tasks        | 09/14/2011 05:43:21 | Lotus Notes Te |
|   | (Add Recipien | ts to new Gra  | Add Recipients\to r | 09/14/2011 05:43:13 | Lotus Notes To |
|   | (Add Recipien | ts to new Gra  | NewGroup            | 09/14/2011 05:43:13 | Lotus Notes To |
|   | (AddSenderTo  | AddressBoo     |                     | 09/14/2011 05:43:22 | Lotus Notes To |

Figure 147. Select the View > Agents: New Agent

```
____9. Add the following LotusScript to the agent:
```

```
Sub Initialize
```

Dim session As New NotesSession Dim db As NotesDatabase Dim view As NotesView Dim doc As NotesDocument Set db = session.CurrentDatabase Set view = db.getView("\$Sent")

```
Set doc = view.GetFirstDocument()
While Not(doc Is Nothing)
    Call doc.PutInFolder("$inbox")
    Set doc = view.GetNextDocument(doc)
Wend
End Sub
```

| gent            |                      |                                                                                               | • ? X      | Untitled (Agent) : (0       | Options)    |   |
|-----------------|----------------------|-----------------------------------------------------------------------------------------------|------------|-----------------------------|-------------|---|
| Name<br>Comment |                      |                                                                                               | XK         | Run Client<br>Option Public | LotusScript | 2 |
| Options         | Store I              | d OPrivate<br>search in search bar menu<br>highlights in document<br>background client thread |            |                             |             |   |
| ĺ               | Trigger<br>Action me | <ul> <li>On event O On sch<br/>enu selection</li> </ul>                                       | edule<br>• |                             |             |   |
| Runtime         |                      | Edit settings                                                                                 |            |                             |             |   |
|                 | Target               | All selected documents<br>nay be set via Document Set                                         |            |                             |             |   |

Figure 148. Adding the LotusScript

| Objects Reference                                                                                                    | replyto (Agent) :                                                                                                    | Initialize                                                                       |   |
|----------------------------------------------------------------------------------------------------|----------------------------------------------------------------------------------------------------|----------------------------------------------------------------------------------|---|
| replyto (Agent)     Ocument Selection                                                                                    | Run Client                                                                                                    | LotusScript                                                                      | - |
| <ul> <li>Document Selection</li> <li>(Options)</li> <li>(Declarations)</li> <li>Initialize</li> <li>Terminate</li> </ul> | Dim db As Notes<br>Dim view As Note<br>Dim doc As Note<br>Bet db = session<br>Bet view = db.ge<br>Bet doc = view.G<br>While Not(doc Is<br>Call doc.Putin | esView<br>isDocumen:<br>CurrentDatabase<br>tView("\$Sent")<br>ietFirstDocument() |   |

Figure 149. Ending Subinitialize

\_\_\_\_10. Click **Yes** to save your changes.

| IBM Domino Admi   | nistrator     |        | X |
|-------------------|---------------|--------|---|
| Do you want to sa | ive your chan | nges?  |   |
| <u>[ Y</u> es     | No            | Cancel | 1 |

Figure 150. Saving changes to the agent

- \_\_\_\_11. Open the agent again to set properties:
  - \_\_\_\_a. In the Options section, select **Shared**.
  - \_\_\_\_b. In the Runtime section, select **On schedule**, and then select **More than once a day**.
  - \_\_\_\_c. In the Target field, select **All new & modified documents**.
  - \_\_\_\_d. Set a schedule, for example have it run every 5 minutes, all day.

| Name<br>Comment | replyto                                                                                                    |
|-----------------|----------------------------------------------------------------------------------------------------|
|                 | Shared      Private     Store search in search bar menu                                                         |
| Options         | Store highlights in document  Run in background client thread                                                   |
| Options         | Contraction of the second second second second second second second second second second second second second s |

Figure 151. Setting the properties of the agent

12. If you encounter the warning below, you must ensure that you have adequate permissions to run the agent:

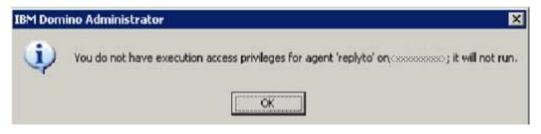

#### Figure 152. Warning message

\_\_\_\_13. To fix it, open the server configuration from **Configuration > Server > All server** documents and edit it.

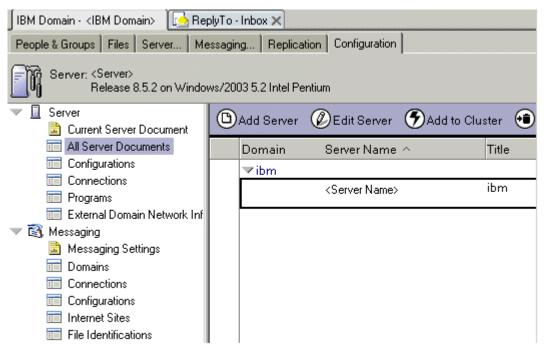

Figure 153. Fixing the privileges and permissiones.

14. On security tab, add administrator authorization for administration and mailserver/ibm as in the following figure:

| IBM Donver                                                        | Peptro Hoter X 25 Serves Barres                                            |                                                                                                    |      |
|-------------------------------------------------------------------|----------------------------------------------------------------------------|----------------------------------------------------------------------------------------------------|------|
| 🕽 Sans & Chine 🛞 Creat                                            | web OEvensne Notes Certificatelijo 🛞 Cancel                                |                                                                                                    |      |
| Server:                                                           | Store of C                                                                 |                                                                                                    |      |
| laiici   Becurby   Plata .   S                                    | ener Taska   Internet Phylocola    MTXa   Macallaneous    Transactional &a | pging   Bhared Mail   DADS   Letus Traveler   Administration                                                      |      |
| Advenue ou brachaire.                                             |                                                                            | Programmability Hushielians                                                                                       | 1.00 |
| Full Annans administrations:                                      |                                                                            | Cips or nut units stricted, mattends and against one "                                                            |      |
| Administrators                                                    | <sup>7</sup> administre. (B)                                               | Sign agents to sur on bolicalit of accessors allow.                                                               |      |
| Defabace Administrations                                          | 7.m                                                                        | Signiagentos: XPages konun se behalt of the "                                                                     |      |
| Full Remote Consele<br>Administrators                             | <sup>2</sup> .81                                                           | Sign or nancestricted Lotui Script Dava agente                                                                    |      |
| Verw-only Administrators                                          | <sup>2</sup> .00                                                           | Plut Simple and Formula agents                                                                                    |      |
| Eysfern Adrian stellar.                                           | '.m                                                                        | Gign script is transes to run on behalf al som cove                                                               |      |
| Fashidad System<br>Advisionator                                   | 1.m                                                                        | The Vallowing terforge are industries at all Deriving St.<br>They are used by compatibility with path remote some |      |
| Featurted System<br>Commands:                                     | **                                                                         | Plus restricted JavaStreeurop#COM                                                                                 |      |
| Obsystem an of Dowleto E<br>Administer server from a<br>bipaster: | 7.m                                                                        | Ren unerhichet Jans/JanscrptCOM                                                                                   |      |

Figure 154. Adding administrator authorization for administration and mailserver/ibm

\_\_15. Save and Close.

#### **Enabling notification replies**

\_\_\_1. Open news-config.xml under

/opt/IBM/WebSphere/AppServer/profiles/profile\_name/config/cells/cell\_name/Lo tusConnections-config/ with you favorite text editor.

\_\_\_\_2. Set mail-in section as follows:

```
<mailin enabled="true">
<replyto enabled="true">
 <!-- A special ReplyTo address is added to notifications where
the user can reply to the notification to respond/comment.
The domain may be a dedicated domain for connections bound
mails. Or it could be existing domain, in which case a prefix
 of suffix should be provided also. -->
 <replytoAddressFormat>
 <domain>us.ibm.com</domain>
 <!-- A prefix OR suffix (not both) may also be provided.
This is necessary if an existing domain (with other
 email addresses) is being used.
 There is a 28 character limit for the affix. -->
 <!--
 <affix type="suffix">_lcreplyto</affix>
 <affix type="prefix">lcreplyto_</affix>
 -->
 <affix type="prefix">lcreplyto_</affix>
 </replytoAddressFormat>
 </replyto>
 </mailin>
```

- \_\_\_3. Save it.
- \_\_\_\_4. Sync to nodes and restart servers.

## Configuring a reverse caching proxy

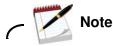

Assume that WebSphere edge proxy is installed successfully.

- \_\_1. Open the ibmproxy.conf configuration file on Proxy server from C:\Program Files\IBM\edge\cp\etc\en\_US\ in a text editor. Make the following edits to the file:
  - \_\_\_\_a. In the SendRevProxyName Directive section, add or enable the following rule: SendRevProxyName yes
  - \_\_\_\_b. In the PureProxy Directive section, add or enable the following rule:
    - PureProxy off
  - \_\_\_\_\_c. In the SSL Directives section, add or enable the following rules:

SSLEnable On

SSLCaching On

\_\_\_\_d. In the Keyring Directive section, add or enable the following rules:

KeyRing C:\ProxyKey\proxykey.kdb

KeyRingStash C:\ProxyKey\proxykey.sth

\_\_\_\_e. In the URL Rewriting rules section, add the following reverse pass rules:

ReversePass http://httpserver/\* http://proxyserver/\*

ReversePass https://httpserver/\* https://proxyserver/\*

\_\_\_\_f. Also, in the Mapping Rules section, add the following proxy rules:

Proxy /\* http://<httpserver>/\* :80

Proxy /\* https://<httpserver>/\* :443

\_\_\_\_g. Set the CacheTimeMargin rule to zero seconds.

CacheTimeMargin 0 seconds

\_\_\_h. Prevent the validation of a cache object from sending multiple requests for the same resource to the back-end server by setting the KeepExpired rule to on.

KeepExpired On

\_\_\_\_i. In the Method Directives section, add the following methods:

Enable CONNECT

Enable PUT

Enable DELETE

\_\_\_\_j. Add the following rule to the CacheQueries Directives section:

CacheQueries PUBLIC

\_\_k. Configure the proxy to allow large file uploads by editing and uncommenting the LimitRequestBody directive:

LimitRequestBody 10 M

- \_\_\_\_I. Save and close the ibmproxy.conf file.
- \_\_\_\_2. Update the dynamicHosts attribute in the LotusConnections-config.xml file on Deployment Manager server

/opt/IBM/WebSphere/AppServer/profiles/profile\_name/config/cells/cell\_name/Lo
tusConnections-config.xml.

<dynamicHosts enabled="true">

<host href="http://proxy.example.com"</pre>

ssl\_href="https://proxy.example.com"/>

</dynamicHosts>

- \_\_\_3. Using iKeyman, extract certificates from IBM Connections and add them to the proxy server key database.
  - \_\_\_\_a. Start iKeyman on the IBM HTTP Server computer:

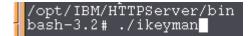

Figure 155. Starting iKeyman

\_\_\_b. Open plugin-key.kdb under /opt/IBM/Plugins\_keydb/.

| נ 🚘 🖬 🎇              | Net Link          |                          |                     |
|----------------------|-------------------|--------------------------|---------------------|
|                      |                   | Key database information |                     |
| B-Type:<br>le Name:  |                   |                          |                     |
| oken Labet           |                   |                          |                     |
|                      |                   | Key database content     |                     |
| ersonal Certificates | -                 | Open                     | Receive             |
|                      | Key database type | CMS                      | Defete              |
|                      | Eile Name:        | plugin-key.kdb           | rowse View/Edit     |
|                      | Location:         | /opt/IBM/Plugins_keydb   | Export/Import       |
|                      |                   | <u>QK</u> <u>Cancel</u>  | Recreate Request    |
|                      |                   |                          | Rename              |
|                      |                   | *                        | New Self-Signed.    |
|                      |                   |                          | Extract Certificate |

\_\_\_\_4. Introduce the password when prompted.

| ✓ Note                 |                                                                                    |  |
|------------------------|------------------------------------------------------------------------------------|--|
| The password is WebAS. |                                                                                    |  |
|                        |                                                                                    |  |
|                        | Password Prompt         Password:       ******         OK       Clear       Cancel |  |

Figure 157. Password Prompt

Figure 156. IBM Key Management

5. Click Extract Certificate. Enter a name and location for the new certification file. Click OK. Key Database File Create View Help 🗅 🚅 🔒 🌺 💽 Key database information DB-Type: CMS File Name: /opt/IBM/Plugins\_keydb/plugin-key.kdb Token Label: Key database content Personal Certifica Receive... \* WebSphere Plug Delete Data type Base64-encoded ASCII data • View/Edit... ihscert.arm Certificate file name: Erowse .... /opt/IBM/cert port/Import... Location: Cancel 0K reate Request... Rename k New Self-Signed... Extract Certificate... The requested action has successfully completed!

Figure 158. Extracting certificate

- \_\_\_6. Add the certificate inscert.arm that you extracted from IBM Connections.
- \_\_\_\_7. Copy the Proxy kdb file from Proxy computer C:\ProxyKey\proxykey.kdb to IBM HTTP Server server.

\_\_\_\_8. Open the Proxy kdb file proxykey.kdb by using the iKeyman.

|                                     |                                 | IBM Key Management       |        | 4                  |
|-------------------------------------|---------------------------------|--------------------------|--------|--------------------|
| ey Database <u>F</u> ile <u>C</u> i | reate <u>V</u> iew <u>H</u> elp |                          |        |                    |
| 🗅 🚅 🖬 😫                             |                                 |                          |        |                    |
|                                     | a new man                       | Key database information |        |                    |
| DB-Type:                            |                                 | Key uttabase information |        |                    |
| ile Name:                           |                                 |                          |        |                    |
| oken Label:                         |                                 |                          |        |                    |
|                                     |                                 | Key database content     |        |                    |
| Signer Certificates                 | 18-07                           |                          |        | Add                |
| signer certaincates                 | -                               | Open                     |        | 77 as deline       |
|                                     | Key database type               | CMS                      |        | Delete             |
|                                     | Eile Name:                      | proxykey.kdb             | Erowse | Vie <u>w</u> /Edit |
|                                     | Location:                       | /opt/IBM/cert            |        | Extract            |
|                                     |                                 | QK Cancel                |        | Populate           |
|                                     | L.                              |                          |        | Rename             |

Figure 159. Opening kdb file with IBM Key Management

\_\_\_\_9. Introduce the password when prompted.

| Note                   |  |
|------------------------|--|
| The password is WebAS. |  |

| – Pass    | sword Pi | rompt  |
|-----------|----------|--------|
| Password: | ****     |        |
| ОК        | Clear    | Cancel |

Figure 160. Password Prompt

- \_\_\_\_10. Select Signer Certificates.
- \_\_\_\_11. Click Add.
- \_\_\_\_12. Open the IBM HTTP Server certificate.

#### \_\_\_ 13. Click **OK**.

|                  | le <u>C</u> reate <u>V</u> iew <u>H</u> elp | IBM Key Management – [/opt/IBW/cert/proxykey.kdb |        |             |
|------------------|---------------------------------------------|--------------------------------------------------|--------|-------------|
| 🗅 🎏 日            | 😤 🚯 💶                                       |                                                  |        |             |
|                  |                                             | Key database information                         |        |             |
| DB-Type:         | CMS                                         |                                                  |        |             |
| File Name:       | /opt/IBM/cert/proxykey.kdb                  |                                                  |        |             |
| Token Label:     |                                             |                                                  |        |             |
|                  |                                             | Key database content                             |        |             |
| Signer Certifica | ates                                        |                                                  | -      | <u>A</u> dd |
| lcblade01        | 2                                           | Open -                                           |        | Delete      |
|                  | Eile Name:                                  | ihscert.arm                                      | Erowse | View/Edit   |
|                  | Location:                                   | /opt/IBM/cert                                    |        | view/Euro   |
|                  |                                             | <u>OK</u> Cancel                                 |        | Extract     |
|                  |                                             |                                                  |        | Populate    |
|                  |                                             | *                                                |        | Rename      |

Figure 161. Opening the certificate with the IBM Key Management

\_\_\_14. Enter a label.

|                         |                                      | IBM Key Management. – [/opt/IBM/cert/proxykey.kdb] |                    |
|-------------------------|--------------------------------------|----------------------------------------------------|--------------------|
| Key Database <u>F</u> i | ile <u>C</u> reate ⊻iew <u>H</u> elp |                                                    |                    |
| 🗅 🥔 日                   | R 🛃                                  |                                                    |                    |
|                         |                                      | Key database information                           |                    |
| DB-Type:                | CMS                                  |                                                    |                    |
| File Name:              | /opt/IBM/cert/proxykey               | kdb                                                |                    |
| Token Label:            |                                      |                                                    |                    |
|                         |                                      | Key database content                               |                    |
| Signer Certific         | ates                                 |                                                    | ▼ <u>A</u> dd      |
| lcblade01               |                                      | Enter a Label                                      | Delete             |
|                         |                                      | Enter a label for the certificate:      Icblade01  | Vie <u>w</u> /Edit |
|                         |                                      | QK Cancel                                          | Extract            |
|                         |                                      | Populate                                           |                    |
|                         |                                      |                                                    | Rename             |
|                         |                                      | *                                                  |                    |
|                         |                                      |                                                    | 1                  |

Figure 162. Entering a label for the certificate

\_\_\_\_ 15. Copy the Proxy kdb file from IBM HTTP Server server back to the Proxy computer C:\ProxyKey\proxykey.kdb.

### **Restart the Proxy Edge server in Windows service**

| " Human Inten ale Device Access | chables ge |         | DISADIEU  | LOCAI SYSTEM |
|---------------------------------|------------|---------|-----------|--------------|
| 🐝 IBM Caching Proxy             | IBM Cachin | Started | Automatic | Local System |
| 🐝 IBM Cisco Controller          |            |         | Manual    | Local System |

Figure 163. Restarting the Proxy Edge server

After finishing all post installation steps, you will be able to use Connections 4.0 freely with HTTPS enabled.

# IIV.